## **Science Together**

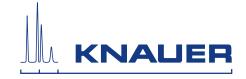

## **Mobile Control (Chrom)**

Version 5.5 Software instructions

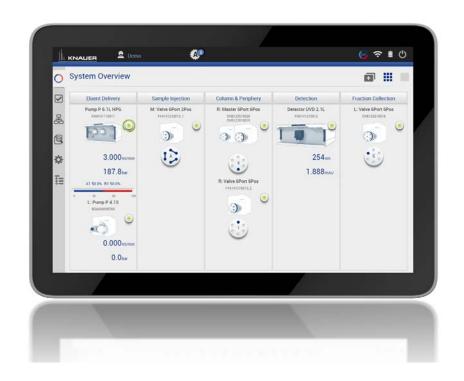

Document no. V6851-2

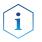

**Note:** For your own safety, read the instructions and observe the warnings and safety information on the device and in the instructions. Keep the instructions for future reference.

**Technical Support:** Phone: +49 30 809727-111 (9-17h, Central European Time)

Fax: +49 30 8015010
E-Mail: support@knauer.net
Languages: German, English

Publisher: KNAUER Wissenschaftliche Geräte GmbH

Hegauer Weg 38 D-14163 Berlin

Phone: +49 30 809727-0 Fax: +49 30 8015010 Internet: www.knauer.net E-Mail: info@knauer.net

**Version information:** Article number: V6851-2

Version number: 1.1 Last update: 2019/02/22

Original edition

The information in this document is subject

to change without prior notice.

For latest version of the instructions, check our website:

https://www.knauer.net/en/Support/User-Manuals

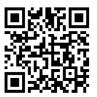

**Copyright:** This document contains confidential information and may not be

reproduced without written content of KNAUER Wissenschaftliche

Geräte GmbH.

© KNAUER Wissenschaftliche Geräte GmbH 2019

All rights reserved.

AZURA® is a registered trademark of KNAUER Wissenschaftliche Geräte GmbH.

# Table of contents

| 1. | Product information                                                                                                    | 1                                |
|----|----------------------------------------------------------------------------------------------------|----------------------------------|
| 2. | Mobile Control                                                                                                    | 3                                |
|    | 2.1 New features in version 5.5                                                                                                    | 3                                |
|    | 2.2 System requirements                                                                                                    | 3                                |
|    | 2.3 Supported devices                                                                                                    | 4                                |
|    | 2.4 Mobile Control Certificate                                                                                                    | 5                                |
|    | 2.5 Monitor mode                                                                                                    | 6                                |
| 3. | Installation                                                                                                    | 7                                |
|    | 3.1 Download and installation                                                                                                    | 7                                |
|    | 3.2 Activation of the software  3.2.1 Start screen  3.2.2 License activation  3.2.2.1 Activation via automatically generated e-mail  3.2.2.2 Activation via copy of the device code  3.2.3 Activation via trial version  3.2.3 Selecting the trial version  3.2.4 Selecting the demo tour  3.2.5 Updating the Mobile Control  3.2.6 License validity  3.2.7 Mobile Control manual | 10 11 11 12 12 13 13             |
| 4. | Starting the Mobile Control                                                                                                    | . 13                             |
|    | 4.1 First steps                                                                                                    | . 13                             |
|    | 4.2 General user interface                                                                                                    |                                  |
| 5. | System Overview                                                                                                    | .20                              |
|    | 5.1 System configuration                                                                                                    | . 20                             |
|    | 5.2 Categorization of the functional blocks                                                                                                    |                                  |
|    | 5.2.1 Binary HPG configuration of AZURA® P 2.1L pumps                                                                                                    |                                  |
|    | 5.3 Device status                                                                                                    |                                  |
|    | 5.4 Detail View                                                                                                    |                                  |
|    | 5.4.1 User interface 5.4.2 Assistant 5.4.3 Autosampler 5.4.4 Column thermostat 5.4.5 Detector. 5.4.6 Interface Box IFU 2.1 LAN 5.4.7 Pump 5.4.8 Valve                                                                                                    | 27<br>28<br>29<br>30<br>31<br>32 |
|    | 5.4.8.1 2 position valve                                                                                                    | . 36                             |
|    | 5.4.8.2 Multiposition valve                                                                                                    | 36                               |

|    | 5.4.9 Synchronized switching                                                                                                    |
|----|----------------------------------------------------------------------------------------------------|
| 6. | Program & Sequences                                                                                                    |
|    | 6.1 General interface                                                                                                    |
|    | 6.2 Program interface                                                                                                    |
|    | 6.3 Settings41                                                                                                    |
|    | 6.4 Eluent Delivery                                                                                                    |
|    | 6.5 Sample Injection                                                                                                    |
|    | 6.6 Detection                                                                                                    |
|    | 6.7 Fraction Collection                                                                                                    |
|    | 6.8 Add a program                                                                                                    |
|    | 6.9 Export and Import programs45                                                                                                    |
|    | 6.10 Select multiple programs for editing, exporting or deleting                                                                                                    |
|    | 6.11 Start a program516.11.1 Starting a single program516.11.2 Starting several programs/sequences536.11.3 Preview run55                                                                                                    |
|    | 6.12 Audit trial                                                                                                    |
|    | 6.13 Add a sequence56                                                                                                    |
| 7. | Run Queue                                                                                                    |
|    | 7.1 General interface                                                                                                    |
|    | 7.2 Show progress and history60                                                                                                    |
| 8. | Chromatogram window                                                                                                    |
|    | 8.1 Showing/hiding traces, defining left y-axis                                                                                                    |
|    | 8.2 Normalize traces                                                                                                    |
|    | 8.3 Add Second y-axis                                                                                                    |
|    | 8.4 Zoom into the screen                                                                                                    |
|    | 8.4.2 Via mouse                                                                                                    |
| 9. | Settings                                                                                                    |
|    | 9.1 General       66         9.1.1 Network settings       66         9.1.2 Reset of LAN settings to DHCP       67         9.1.3 Preferences       68         9.1.4 About       69                                                                                                    |
|    | 9.2 Instruments.       70         9.2.1 General interface.       70         9.2.2 Assistant.       72         9.2.3 Autosampler.       73         9.2.4 Column Thermostat 2.1       75         9.2.5 Detector.       75         9.2.6 Interface Box IFU 2.1 LAN.       77         9.2.7 Pump.       79         9.2.8 Binary HPG configuration of AZURA® P 2.1L pumps       81         9.2.9 Valve.       82 |

|     | 9.3 User management                                       | 83  |
|-----|-----------------------------------------------------------|-----|
|     | 9.3.1 Create a new user                                   |     |
|     | 9.3.2 Change user account                                 |     |
|     | 9.3.3 Changing own password                               |     |
|     | 9.4 Advanced Settings                                     |     |
|     | 9.4.1 Configuration management                            |     |
|     | 9.4.1.1 Configuration via menu Settings                   |     |
|     | 9.4.1.2 Configuration via Log in                          |     |
|     | 9.4.2.1 Putting devices into standby mode manually        |     |
|     | 9.4.2.2 Putting devices into standby mode automatically   |     |
|     | 9.4.2.3 Waking up devices from standby mode manually      |     |
|     | 9.4.2.4 Waking up devices from standby mode automatically | 94  |
| 10. | Checks & Tests                                            | 95  |
|     | 10.1 GLP                                                  | 95  |
|     | 10.2.1 GLP check list                                     |     |
|     | 10.2 Checks - System Check                                | 101 |
| 11. | ·                                                         |     |
| 11. | 11.1 Activation of communication log                      |     |
|     | -                                                         |     |
| 12. |                                                           |     |
|     | 12.1 Load a chromatogram                                  | 105 |
|     | 12.2 Chromatogram window                                  |     |
|     | 12.3 Programs                                             |     |
|     | 12.4 Settings                                             | 110 |
|     | 12.4.1 Appearance                                         |     |
|     | 12.4.2 Preferences                                        |     |
|     | 12.4.3 About                                              | 110 |
| 13. | Firmware Wizard                                           | 111 |
|     | 13.1 Reset LAN settings                                   | 111 |
|     | 13.2 Update firmware version of connected devices         | 112 |
| 14. | Troubleshooting                                           | 116 |
| 15. | Repeat Orders                                             | 117 |
| ДРР | PENDIX A Configuration of flow and pressure               | 118 |
|     | A 1.1 Minimum flow rate and maximum flow rate             |     |
|     | A 1.2 Configuration                                       |     |
|     | A1.2.1 Direct control                                     | 120 |

Product information 1

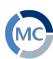

## 1. Product information

The Mobile Control is a perfect addition to your chromatography data system and can be sufficient to operate your instrument in stand-alone mode. Mobile Control completes two main tasks: On the one hand the software provides full access to AZURA® devices and features all functionalities of a display. On the other hand Mobile Control can be used to operate single devices or even whole systems with dedicated tasks. Program for hand-held devices which operates with Windows 10.

#### **Features**

- Operates devices of the AZURA product line. As soon as devices are accessed through other software, they cannot be operated via Mobile Control. However, information like the flow rate or the device status continues to be displayed.
- Data transfer between the devices and Mobile Control is usually realized via a WIFI router. Alternatively, the Mobile Control can also be installed on a computer with Windows 10 and access the devices via LAN.
- Automatic recognition and display of device-specific data and parameters of the connected devices
- Creation of different password-protected user accounts with limited authorization (possible, if no run is in progress)

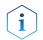

**Note:** This manual only describes the functionalities of the Mobile Control. Note the instructions of the respective devices.

#### Identification

The software name, manufacturer name, article no. and serial number can be found on the device card, which is in the scope of delivery.

#### Legend

- ① Serial number
- ② Article number

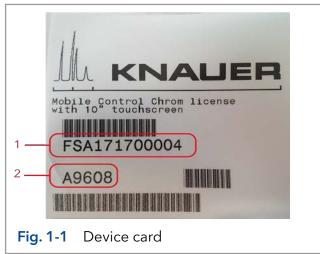

#### **Target groups**

This instruction addresses persons who are qualified as chemical laboratory technicians or have completed comparable vocational training.

The following knowledge is required:

- Fundamental knowledge of liquid chromatography
- Knowledge regarding substances that are suitable only to a limited
- Extent for use in liquid chromatography
- Knowledge regarding the health risks of chemicals
- Participation during an installation of a device or a training by the company KNAUER or an authorized company.

## What must be taken into account?

All instructions of the devices described in this document

Product information 2

 Environmental, installation and connection specifications in the instructions national and international regulations pertaining to laboratory work

- Good Laboratory Practice (GLP)
- Accident prevention regulations published by the accident insurance companies for laboratory work
- Power strip: If several devices are connected to one power strip, always consider the maximum power consumption of each device.
- Power supply: Only connect devices to voltage sources, whose voltage equals the device's voltage.

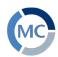

## 2. Mobile Control

## 2.1 New features in version 5.5

- New devices supported: Valve drive AZURA® VU 4.1 and Assistant AZURA® ASM 2.2L
- AZURA® AS 6.1L support 30 vials tray
- Interactive queue and history for better accessibility of data
- Duplicate input facilitates the virtual keyboard entry
- Show gradient composition as varicolored background of chromatogram
- Optional second y-axis of chromatogram in Mobile Control and Data Viewer
- Select multiple programs for editing, exporting or deleting
- Support of Autosampler as standalone device
- Allow to start programs with first line only
- Enable autozero and valve switching during program run
- Allow instrument Power Up and stop pumps in Monitor Mode
- Sort program by date/name
- Redesigned reports
- Reports are saved in Results folder
- Allow flipped landscape rotation
- general improvements of user interface

## 2.2 System requirements

| Parameter          | Requirement                                               |
|--------------------|-----------------------------------------------------------|
| Operating system   | Microsoft Windows® 10                                     |
| Display size       | Minimum 10"                                               |
| Display resolution | 1280×800                                                  |
| RAM                | 1 GB without data collecting<br>2 GB with data collecting |
| CPU                | 1.33 GHz                                                  |
| Processor          | Dual-Core                                                 |
| Disc space         | 500 MB                                                    |

## 2.3 Supported devices

| Device type       | Туре                 | Minimum required firmware version |
|-------------------|----------------------|-----------------------------------|
| Assistant         | AZURA® ASM 2.1L      | V 01.14                           |
|                   | AZURA® ASM 2.2L      | V 01.08                           |
| Autosampler       | AZURA® AS 6.1L       | V 01.18                           |
|                   | AZURA® AS 3950 2.1LA | V 01.18                           |
| Column thermostat | AZURA® CT 2.1        | V 01.06                           |
| Detector          | AZURA® RID 2.1L      | V 01.20                           |
|                   | AZURA® UVD 2.1L      | V 02.06                           |
|                   | AZURA® DAD 6.1L*     | V 01.23                           |
|                   | AZURA® DAD 2.1L*     | V 01.10                           |
|                   | AZURA® MWD 2.1L      | V 01.10                           |
|                   | AZURA® UVD 2.1S      | V 01.11                           |
| Interface box     | IFU 2.1 LAN          | V 01.05                           |
| Pump              | AZURA® P 2.1L        | V 01.09                           |
|                   | AZURA® P 6.1L        | V 01.05                           |
|                   | AZURA® P 4.1S        | V 01.37                           |
|                   | AZURA® P 2.1S        | V 01.37                           |
| Valve             | AZURA® V 2.1S        | V 05.01                           |
|                   | AZURA® VU 4.1        | V 05.68                           |

<sup>\*</sup> no acquisition of 3D data (4 channels only)

### 2.4 Mobile Control Certificate

After purchasing a Mobile Control license, KNAUER provides a certificate (containing activation code, serial numbers and more). Keep the certificate secure.

#### Legend

- Activation Code Mobile Control / Chrom
- ② Serial number tablet
- ③ Serial number Mobile Control license
- (4) Article number

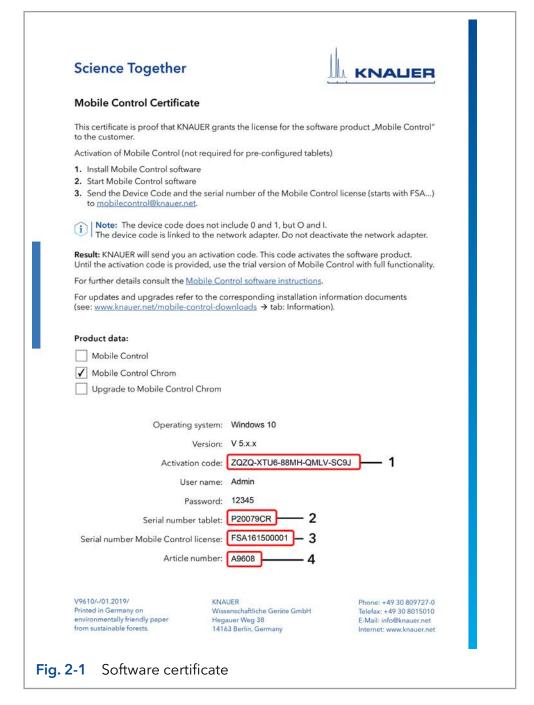

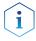

**Note:** Before activation, the Mobile Control will generate a new device code every time the Mobile Control is opened. It is insignificant which of these codes you send to KNAUER together with the serial number of the purchased license, as the activation code provided by KNAUER is valid for all device codes generated by this end device.

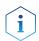

**Note:** With activation of Mobile Control, the license is linked to the MAC address of the network adapter of the hand-held device and cannot be transferred to another device. If the device goes out of operation, one more license may be generated for a new hand-held device. Contact the KNAUER technical support for a new license.

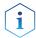

**Note:** You can use the activation code to activate the latest version of Mobile Control. Mobile Control updates are for free. No need to ask for a new code. Refer to the installation information update (included in the download folder).

#### 2.5 Monitor mode

The Mobile Control is automatically set to monitor mode, if a monitor mode supported KNAUER chromatography data system (software) accesses the connected HPLC devices. In monitor mode, the run parameters of the connected devices can be monitored. Except stopping pumps, no entry can be made. The Monitor Mode is quit automatically, when OpenLAB® CDS/ClarityChrom®/ClarityChromPrep is quit.

The latest version of Mobile Control is supported by:

- OpenLAB® CDS EZChrom Edition from KNAUER driver package
- ClarityChrom®/ClarityChromPrep from KNAUER driver package.
   Check release note regarding version compatibility

Refer to the release notes (see picture below) for information which sets of driver are working with Mobile Control.

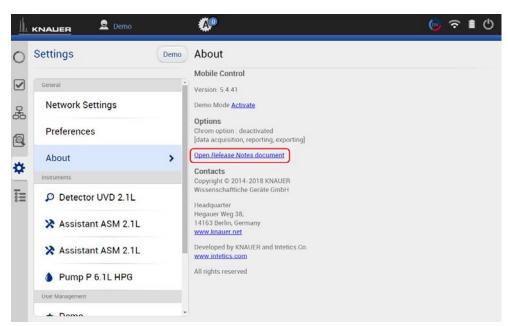

Fig. 2-2 Link to the release notes

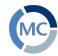

## 3. Installation

### 3.1 Download and installation

Three types of modes are available:

#### 1. Demo tour

- offers an overview of the MC functionalities
- operation of virtually connected devices is possible
- simulation of programs, sequences and data aquisition
- free of charge

#### 2. Trial version

- full functionality (like full version) for 5 days
- free of charge

#### 3. Full version

- full functionality (refer to chapter 2.1 for functions)
- every update is free of charge

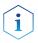

**Note:** There are three **independent installers** for Mobile Control, Data Viewer and Firmware Wizard. Please perform three individual installations. The Mobile Control license does not include the Data Viewer. Mobile Control Chrom includes all three installers.

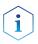

**Note:** If you ordered a software license with tablet, Mobile Control is already installed. Following instructions are given if you ordered the software license without a tablet. Refer to the installation information included on the document website (see below).

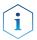

**Note:** If you have a previous version, deinstall it.

Delete **C:/Mobile Control** after securing of the data. The system configuration and all programs must be created new. Refer also to the update information included on the document website (see below).

Download the latest installation information from our website: www.knauer.net/mobile-control-downloads.

Process Figure

- Download the zip-folder including the installer of Mobile Control, Data Viewer and Firmware Wizard from the website: www.knauer.net/mobile-control-downloads.
- **2.** A zip-file will be downloaded. After successful download, open the file.

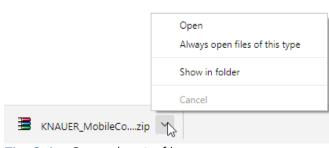

Fig. 3-1 Open the zip-file

**Figure** 

#### **Process**

- For full functionality you need to install the \*.exe files twice and the \*.msi file once. Unzip the folder.
- **4.** Run the file "AZURA\_MC\_5.2.X.exe". An install wizard opens.

Fig. 3-2 Extraction of the zip-file

- 5. Select < Next>.
- **6.** Enter customer information. Select <Next>.
- 7. Select <Install>.

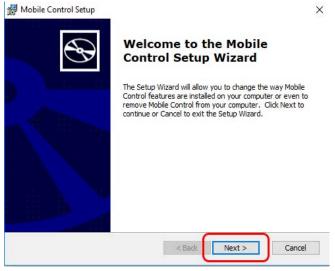

Fig. 3-3 Installation of the software

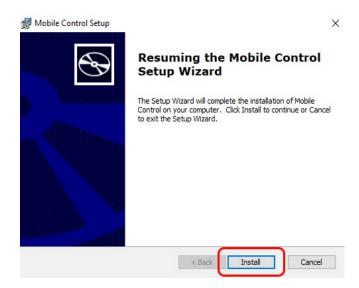

Fig. 3-4 Installation of the software

Process Figure

- **8.** The software will be installed on your computer.
- **9.** Complete the installation by selecting <Finish>. A desktop icon will be created.

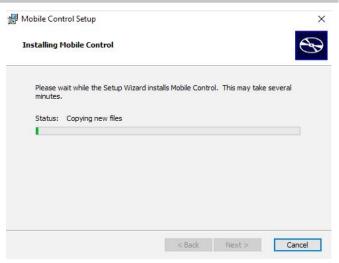

Fig. 3-5 Installation of the software

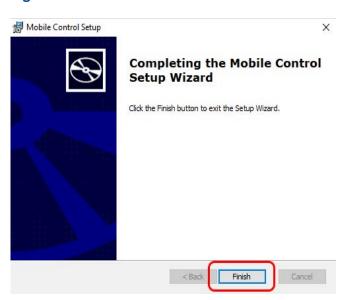

Fig. 3-6 Installation of the software

**10.** Double-click the Mobile Control icon to open the software.

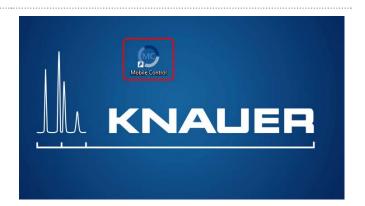

Fig. 3-7 Desktop icon

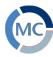

### 3.2 Activation of the software

#### 3.2.1 Start screen

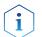

**Note:** If you order a Mobile Control license together with a tablet, KNAUER delivers the configured tablet with activated Mobile Control and certificate.

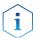

**Note:** Make sure that the WLAN of the hand-held device is switched on before entering the activation code.

#### 3.2.2 License activation

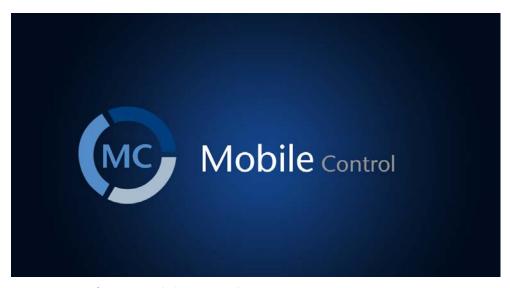

Fig. 3-8 Software Mobile Control

After starting the Mobile Control the first time, a 20-digit device code is generated. This device code is linked to the MAC address of the network adapter of the hand-held device on the Mobile Control is installed (see below).

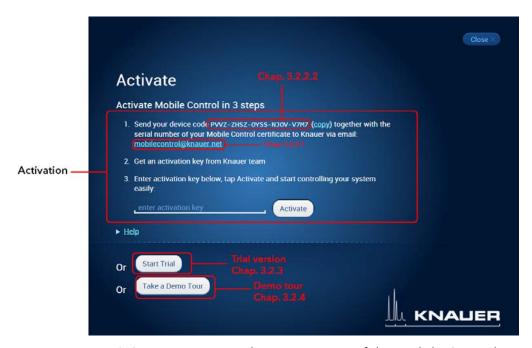

Fig. 3-9 Activation, Trial or Demo Tour of the Mobile Control

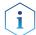

**Note:** A non-activated Mobile Control will generate a new device code every time the software is started. It is insignificant which of these codes you send together with the serial number of the license, in order to request the activation code, as the provided activation code is valid for all device codes generated by the end device.

#### 3.2.2.1 Activation via automatically generated e-mail

- 1. Click on the mail address. A mail with your device code will be generated (if the mail is not generated, proceed as explained in chapter 3.2.2.2).
- **2.** Add the serial number of your software before sending. You find it on the device card or the certificate, delivered with your order (starts with FSA...).
- 3. Send the mail.

#### Legend

- Activation code Mobile Control/ Chrom
- ② Serial number tablet
- ③ Serial number MC license
- (4) Article number

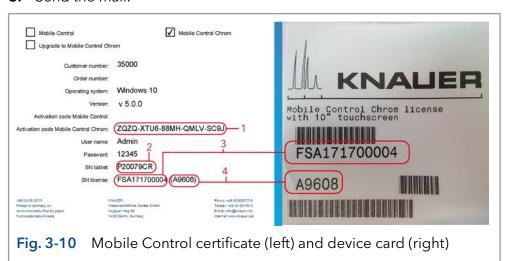

#### 3.2.2.2 Activation via copy of the device code

- 1. Press the <copy> button and open your mail program.
- 2. Paste the code in mail.
- **3.** Add the serial number of your Mobil Control license before sending. You find it on the device card, delivered with your order. It begins with FSA (refer to Fig. 3-10).

Send a mail to mobilecontrol@knauer.net.

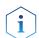

**Note:** Until the activation code is provided, just start the trial version with full functionality.

#### 3.2.2.3 Activation via trial version

Go to Settings > About. Start the Activate Link. A new window opens. You can activate your Mobile Control via activation code (refer to chapter 3.2.2.1).

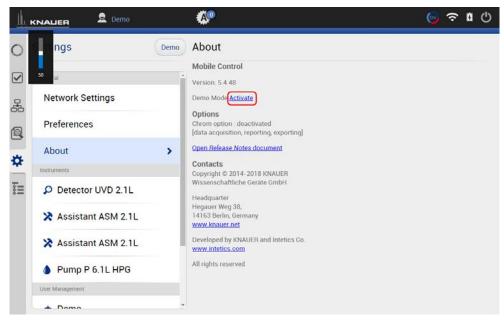

Fig. 3-11 Activation via Trial version

#### 3.2.3 Selecting the trial version

Press the <Start Trial> button to activate the software with full functionality for 5 days.

#### 3.2.4 Selecting the demo tour

- Press the <Take a Demo Tour> button to activate the software in the demo mode or
- **2.** Create a new user in settings user management. Use the following entries. Select all permissions.
- Username: DemoPassword: Demo
- Note: Select all permissions for the Demo user to have full functionality.
- Note: Virtual devices can only be found if tablet is connected to a router.

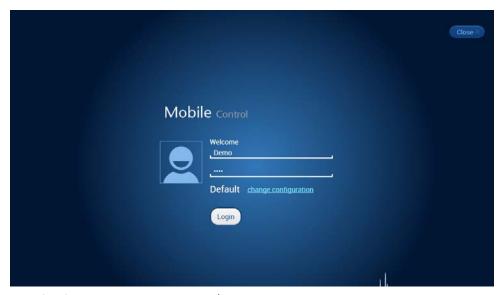

Fig. 3-12 Log into Demo mode

#### 3.2.5 Updating the Mobile Control

To update the Mobile Control, download the latest version from the <u>KNAUER website</u>. Mobile Control updates with the same article number are free of charge.

Deinstall the previous version of the Mobile Control before installing the updated version. After deinstallation delete **C:/Mobile Control**. In advance you can export programs saved in the old version and save the collected data.

The latest update information is included in the download folder. You can also download this file from our website: <a href="https://www.knauer.net/mobile-control-downloads">www.knauer.net/mobile-control-downloads</a>.

#### 3.2.6 License validity

After activation, the license is linked to the MAC address of the WLAN adapter of the PC/tablet/notebook and cannot be transferred to another device. If the device goes out of operation, one more license may be generated for a new hand-held device. Contact the KNAUER Technical Support for a new license. Mobile Control updates are for free. You can use the activation code to activate the latest version of Mobile Control.

KNAUER Technical Support: +49 30 809727-111

Fax: +49 30 8015010

E-mail: mobilecontrol@knauer.net

You can make your requests in English and German.

Re-installing the operating system on the same device has no effect on the validity of the license because the license is linked to the hardware of the device. The activation code may be entered again.

#### 3.2.7 Mobile Control manual

The manual is provided for download on the KNAUER website <a href="https://www.knauer.net/en/Support/User-manuals/Software">www.knauer.net/en/Support/User-manuals/Software</a>.

When you order a Mobile Control with a tablet, the manual as PDF file is included.

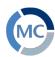

## 4. Starting Mobile Control

## 4.1 First steps

#### 4.1.1 Connecting the PC/notebook/tablet to a network

To operate the devices with the Mobile Control, a LAN connection has to be established between the PC/notebook/tablet and the WLAN router. All devices are connected via LAN cables with the WLAN router.

#### **Process**

The highlighted icon in the lower left of your display indicates the status of the network connection.

1. Click on the symbol to enter the network settings on your tablet.

Mobile control will be supported for tablets/PC/notebooks running with operating system Microsoft Windows 10.

#### **Figure**

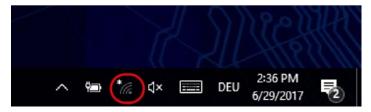

Fig. 4-1 Open the zip-file

2. Select the network you want to connect to.

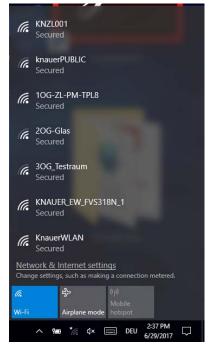

Fig. 4-2 Network overview

#### **Process**

**3.** Select <Connect> to connect to the network.

You can activate the checkbox to connect automatically to this network.

#### Figure

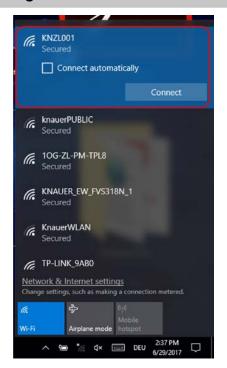

Fig. 4-3 Connecting to the network

- **4.** If required, enter the password.
- 5. Click <Connect>.
- **6.** After successfully checking the network requirements, the computer is connected.

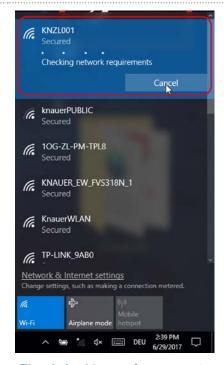

Fig. 4-4 Network connection

#### **Process**

7. If the network symbol on the lower left side has changed, your network connection is working.

#### **Figure**

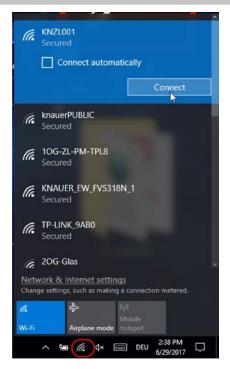

Fig. 4-5 Network status

8. You can also check or edit your network connection in the Mobile Control app:
SETTINGS > CONFIGURATION MANAGEMENT.

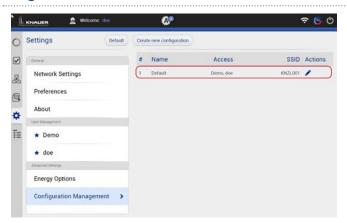

Fig. 4-6 Configuration list in the software

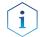

**Note:** If WLAN connection is lost, all pumps will stop with exception of the standalone pumps AZURA® P 4.1S and AZURA® P 2.1S. Compact pumps integrated in an assistant also stop automatically in this case.

#### 4.1.2 Create a user account

If you start the Mobile Control for the first time, you are prompted to enter a user name and a password. This user (administrator) has full access to the Mobile Control and can create additional users, edit them or assign rights (refer to chapter 9.3).

### Process Figure

1. Double-click on the icon.

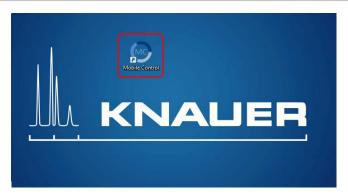

Fig. 4-7 Icon on the desktop

**2.** The start screen of the software opens.

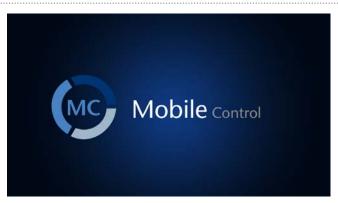

Fig. 4-8 Start screen

- **3.** Enter user name and password.
- 4. Repeat entering the password.
- 5. Click < Create Account>.

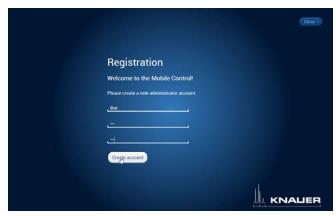

Fig. 4-9 Registration screen

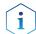

**Note:** If you received a tablet with a pre-installed Mobile Control, KNAUER has set up a user account for you already. In this case, the **user name** is 'Admin' and the **password** is '12345'. You can find this information on the provided certificate as well. The user name and the password can be changed (refer to chapter 9.3).

 Log in by entering the user name and password or click <Close> to close Mobile Control.

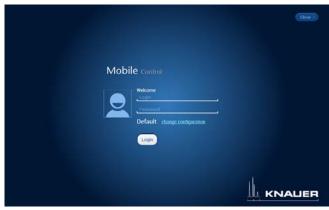

Fig. 4-10 Login screen

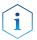

**Practical tip:** If more than one configuration is defined, it is necessary to select the required configuration. For more information read the chapter on configurations (see chapter 9.3).

## 4.2 General user interface

#### Legend

- System Overview
- ② Checks & Tests
- ③ Programs and Sequences
- 4 Logs and Errors
- ⑤ General
- 6 Run Queue
- ① Chromatogram View
- 8 Logged User
- 9 Error Messages
- ① Data Viewer
- ① W-LAN Reception
- Battery Status
- ① User Logout
- (14) Detail View
- **15** System Overview
- (16) System Configuration

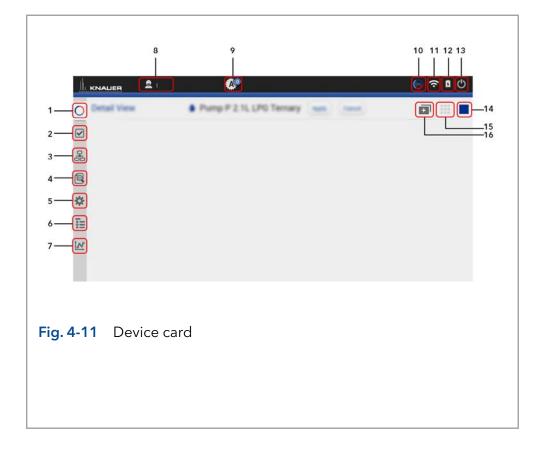

### 4.2.1 Control elements

| Control element       | Explanation                                                                                                    |
|-----------------------|----------------------------------------------------------------------------------------------------|
| $\bigcirc$            | System Overview                                                                                                    |
|                       | Shows an overview of all connected devices with the most important<br>parameters.                                        |
|                       | Checks & Tests                                                                                                    |
| <b>W</b>              | <ul><li>Displays GLP data for the selected device.</li></ul>                                                             |
|                       | ■ Performs a system check.                                                                                               |
| 모                     | Programs & Sequences                                                                                                    |
| 00                    | List of all saved programs and sequences.                                                                                |
| <b>A</b>              | Logs & Errors                                                                                                    |
|                       | Lists all errors and system logs.                                                                                        |
| <b>*</b>              | Settings                                                                                                    |
| *                     | General                                                                                                    |
|                       | Network Settings shows network interfaces and LAN settings.                                                              |
|                       | Preferences displays basic settings of the devices.                                                                      |
|                       | <ul> <li>About: The section lists the version number, activation code, contacts<br/>and release notes.</li> </ul>        |
|                       | <ul><li>Istruments: A list of all connected devices is shown. You can change<br/>the settings of the devicE:</li></ul>   |
|                       | User Management                                                                                                    |
|                       | <ul> <li>User accounts or the Demo account for the Demo Tour can be created<br/>or edited.</li> </ul>                    |
|                       | Advanced Settings                                                                                                    |
|                       | <ul> <li>Energy Options displays standby mode settings and wakes up devices<br/>from standby mode.</li> </ul>            |
|                       | <ul> <li>Configuration management summarizes all configurations with the router<br/>SSID and authorized users</li> </ul> |
| <u>*</u>              | Run Queue                                                                                                    |
| <b>&amp;</b> =        | Overview of processable programs and sequences.                                                                          |
| † o.e                 | Program                                                                                                    |
| RA                    | <ul> <li>The Chromatogram shows the live data of detectors, pumps and valves.</li> </ul>                                 |
| <b>a</b> ::: <b>•</b> | System Overview, Detail View                                                                                             |
|                       |                                                                                                    |

#### **Control element**

#### **Explanation**

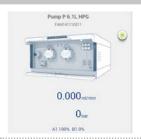

#### **Device Widget**

- Displays most important parameters depending on the device.
- Push the widget to enter the Detail View of the device.

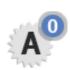

#### **Error messages**

• Displays error messages. Click on the icon to read them.

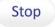

#### Stop

■ Stops the run.

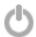

#### Logout

■ Logs out the user and displays the login screen.

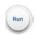

■ Button with different functionalities, e.g. Run, Stop, or Standby.

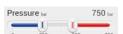

#### Text field and slide control

- Slide control sets values. The set value is displayed in the text field.
- Enter the numeric value by tapping the text field.

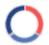

## 5. System Overview

## 5.1 System configuration

In the system configuration you can determine the group of devices which are controlled by Mobile Control.

The devices can be assigned in four categories: Eluent Delivery, Sample Injection, Column & Periphery, Detection, Fraction Collection. This classification is continued through Mobile Control, e.g. to facilitate program writing.

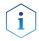

**Practical tip:** For easier handling, all device components in the menu "Programs" are arranged in the same way as the tabs in menu "System Overview". Before you add a programm we recommend to ensure correct system configuration.

## 5.2 Categorization of the functional blocks

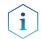

**Note:** Only one multiposition valve can be addressed as fraction collection valve.

| Device                              | Block               | Maximum device number      |
|-------------------------------------|---------------------|----------------------------|
| Autosampler                         | Sample injection    | 1                          |
| Column Thermostat                   | Column & periphery  | 2                          |
| Detector, Interface box IFU 2.1 LAN | Detection           | 3 (max. 6 signals)         |
| Pump                                | Eluent delivery     | 6                          |
|                                     | Sample injection    | 20 (12 pcs. in assistants) |
| Valve                               | Column & periphery  |                            |
|                                     | Fraction collection |                            |

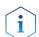

**Note:** The maximum allowed number of valves is 20, which does not depend on the combination of the functional blocks and within these blocks.

#### **Process**

Click on <System Configuration> to configure your system.

## Figure

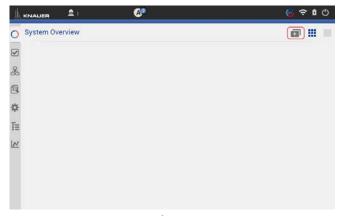

Fig. 5-1 System Configuration overview

#### Legend

- This function deletes the actual system configuration.
- ② The software makes an automatic configuration with connected devices in the network.
- ③ The software searches for all devices in the connected network and displays them on the left side (available instruments).
- 4 Always select <Save > to confirm your selection.

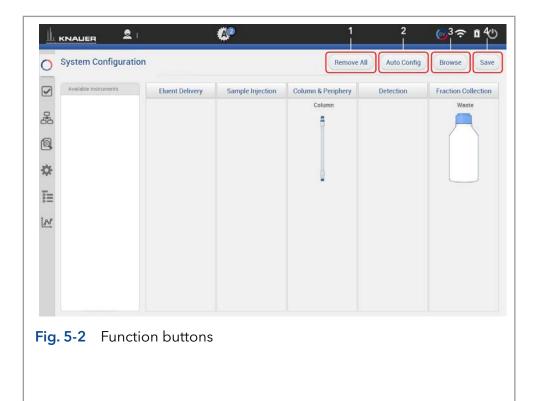

#### **Process**

**5.** The software loads all connected devices. This may take a few seconds.

#### **Figure**

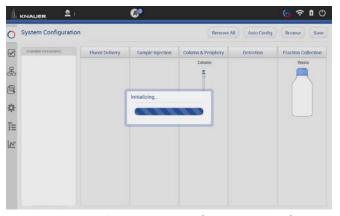

Fig. 5-3 Loading process of System Configuration

**6.** On the left side all connected devices are shown.

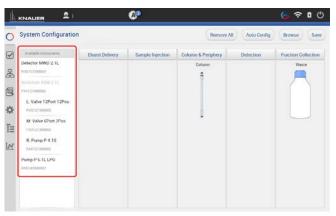

Fig. 5-4 Connected devices

- **7.** Select <Browse>.
- **8.** Drag and Drop to shift the device into the block.

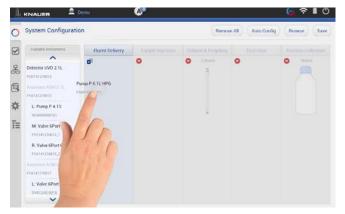

Fig. 5-5 Drag and drop of the devices

**9.** Press the "Settings" symbol or on the device to enter the device settings.

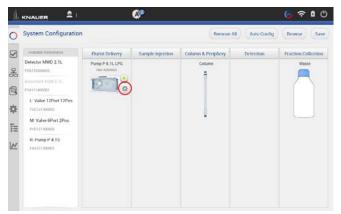

Fig. 5-6 Settings symbol of the devices

**10.** Here general device settings are shown. Refer to chapter 9 for further information.

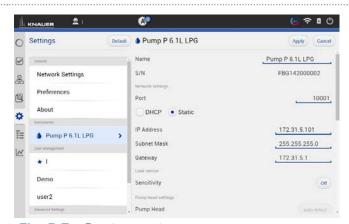

Fig. 5-7 Device settings

**11.** If you tap <Autoconfig>, the devices will be configured automatically. After successful connection of the device, a message is shown in the lower part of the screen.

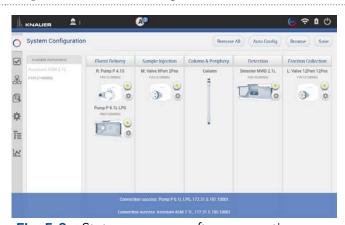

Fig. 5-8 Status message after connection

**12.** After confirming the configuration with <Save>, an overview of the system configuration is shown (System Overview). Below each symbol device-specific parameters are displayed.

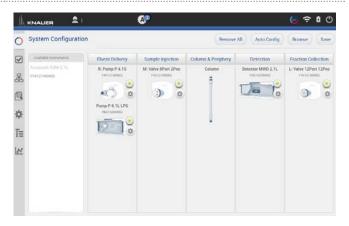

Fig. 5-9 Overview connected devices

- 13. Go to System Overview.
- **14.** You see the system configuration with most important device specific parameters below the widget.
- **15.** Click on device status button or the device to enter the detail view.

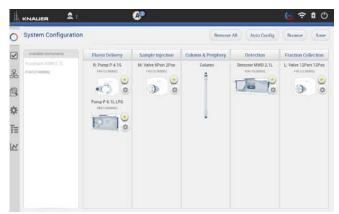

Fig. 5-10 System Overview listed devices

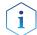

**Note:** If you want to face more than one system configurations, add new configurations in configuration management (refer to chapter 9.4.1).

## 5.2.1 Binary HPG (high pressure gradient) configuration of AZURA® P 2.1L pumps

### Process Figure

 Go to System Overview > System Configuration.

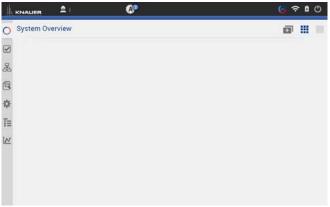

Fig. 5-11 Overview - System Configuration

**2.** Drag the pump with your finger to the functional blocks and dropit into the eluent delivery.

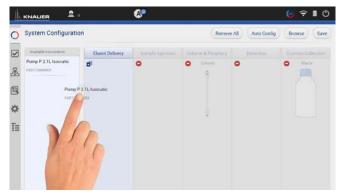

Fig. 5-12 Drag and drop first pump

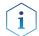

**Note:** The pump you shift at first in the functional block is set as HPG A automatically. You can change this setting later in menu Device settings. Refer to chapter 9.2.8.

**3.** The pump is part of the system configuration.

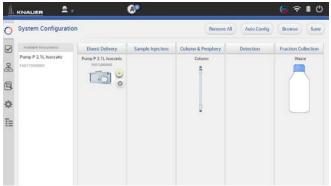

Fig. 5-13 First pump in System Configuration

- **4.** Drag and drop the second pump.
- 5. The first pump will be highlighted, indicating you can synchronize both pumps. Drop the second pump into the violet "Synchro" frame.
- **6.** Confirm your action with <Save>.

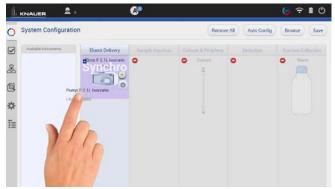

Fig. 5-14 Drag and drop second pump

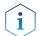

**Note:** If you want to add two seperate AZURA® pumps P 2.1L, drag and drop the second pump below the "synchro" widget.

**7.** A message confirms the setup of the Binary HPG pump.

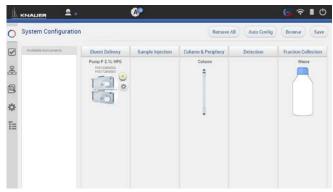

Fig. 5-15 View of the synchronized pumps

**8.** Go to Settings to edit/view the device settings of the synchronized pumps (also refer to chapter 9.2.8).

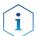

**Note:** Setting a Binary HPG of two compact pumps AZURA® P 2.1S/P4.1S is not supported.

#### 5.2.2 Synchronous switching of two valves

Synchronous valve switching enables for example column selection or sample loop selection.

You can synchronize valves of the same type, e.g. 2x 6 Multiposition valves or 2x 6 port 2 position valves. You can synchronize valves of the same type, which have the same number of position.

Synchronization of valves works for block:

- Sample Injection
- Column & Periphery

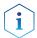

You can synchronize valves inside an assistant or stand-alone valves, but you cannot synchronize a valve inside an assistant with a stand-alone valve.

## Process Figure

- Go to System Overview > System Configuration.
- Click <Browse> to get a list of all connected devices.

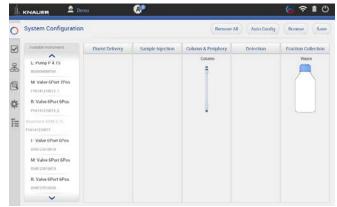

Fig. 5-16 Enter System Configuration

**3.** Drag and drop the first valve in the appropriate column.

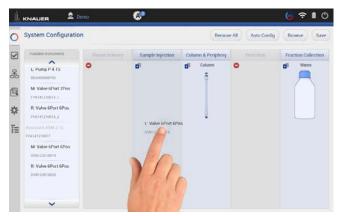

Fig. 5-17 Addition of a valve

**4.** The valve is part of system configuration.

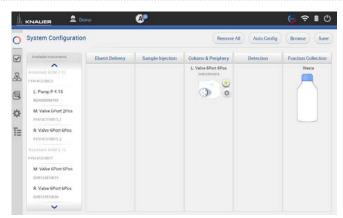

Fig. 5-18 Configured valve

**5.** Drag and drop the second valve. The first valve will be highlighted, indicating you can synchronize both valves. Switch the second valve into the violett "Synchro" frame.

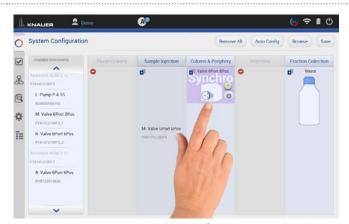

Fig. 5-19 Drag and drop of the second valve

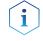

**Note:** If you want to add 2 independent valves, drag and drop the second valve below the "synchro" widget.

6. Always confirm your settings with <Save>.

7. Tap on the device symbol to enter the detail view.

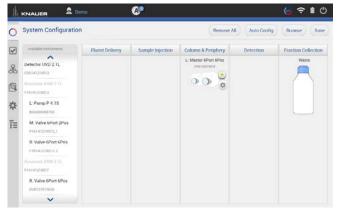

Fig. 5-20 View of the synchronized valves

### 5.3 Device status

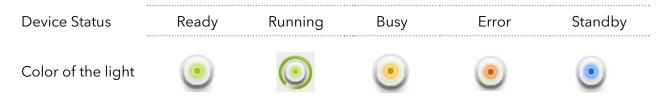

### 5.4 Detail View

The Detail View is entered by clicking on the widget of the desired device in the System Overview. In the Detail View you can directly control the device and read its parameters.

#### 5.4.1 User interface

### Process Figure

- 1. Go to System Overview.
- 2. Click on device status button or the device to enter the detail view.

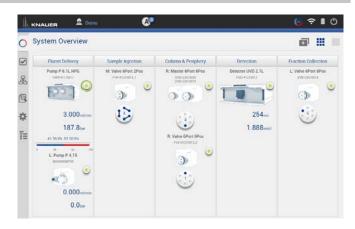

Fig. 5-21 System Overview - listed devices

#### Legend

- Apply
- (2) Cancel
- ③ Return to System Overview
- (4) Refreshes the data
- Device status and important parameters
- 6 Run
- Standby
- 8 Shifts to previous device
- 9 Shifts to next device

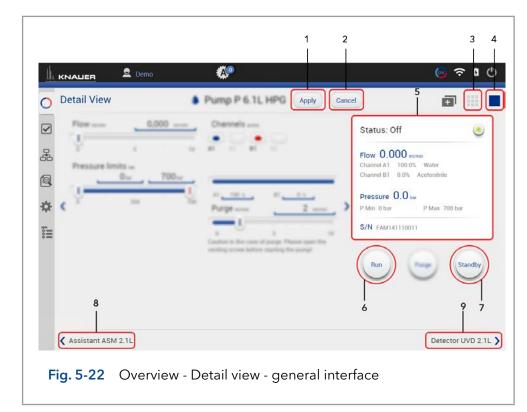

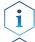

**Practical tip:** Parameters in the upper right device status frame are sent directly from the device (real time).

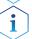

Note: Always confirm your settings with <Apply>.

#### 5.4.2 Assistant

The picture below shows an example for a configuration of an assistant.

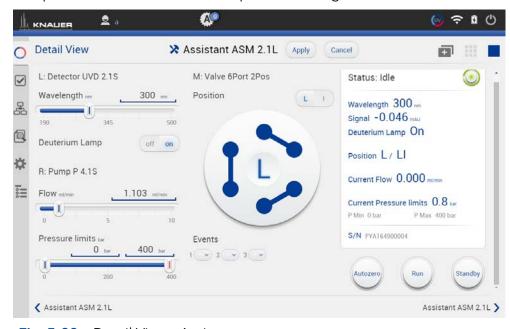

Fig. 5-23 Detail View - Assistant

#### Possible devices of an assistant:

| Pump                     |                                                                                                    |  |
|--------------------------|----------------------------------------------------------------------------------------------------|--|
| Flow                     | Set the flow rate by entering the value or with slide control.                                                                                                    |  |
| Pressure                 | Set the minimum and maximum pressure by entering the value or with slide control.                                                                                           |  |
| Valve                    |                                                                                                    |  |
| Position                 | You can change the position of the valve, by Enter the position or click on the position of the valve on the display.                                                       |  |
| Detector                 |                                                                                                    |  |
| Wavelength               | Tap the text field and enter the required value. You can also adjust the value by slide control.                                                                            |  |
| Deuterium lamp           | Choose between ON/OFF.                                                                                                    |  |
| Events                   |                                                                                                    |  |
| (from supported devices) | Events can be manually activated. They operate external devices (refer to the instructions of the respective device for more information)  Choose between ON, Pulse or OFF. |  |
| î                        | <b>Note:</b> Events of the assistant cannot be triggered in programs.                                                                                                    |  |

### 5.4.3 Autosampler

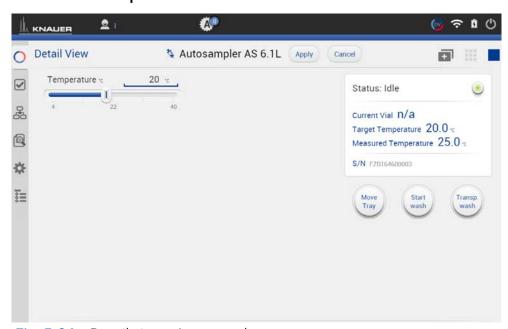

Fig. 5-24 Detail view - Autosampler

| Temperature | Set the temperature by entering the value or with slide control (if temperature control is installed). |
|-------------|----------------------------------------------------------------------------------------------------|
|             |                                                                                                    |

| Move tray    | The tray is moved to front or back (enter or remove vials).                                |
|--------------|--------------------------------------------------------------------------------------------|
| Start wash   | The autosampler starts a wash cycle to wash the needle.                                    |
| Transp. wash | The autosampler starts a wash cycle using the transport liquid to wash the needle with it. |

#### 5.4.4 Column thermostat

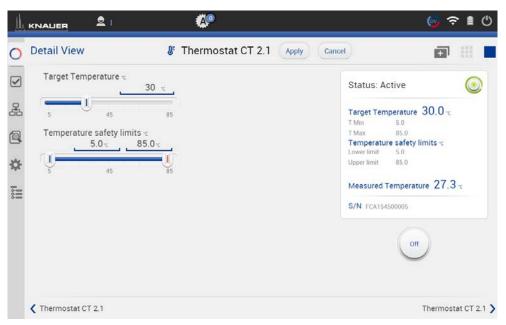

Fig. 5-25 Detail view - Column thermostat

| Target Temperature        | Choose a temperature within the range of Temperature safety limits. Steps of 1 °C are possible. |
|---------------------------|-------------------------------------------------------------------------------------------------|
| Temperature safety limits | Safety limits can be set in the range of 5 °C and 85 °C.                                        |

### 5.4.5 Detector

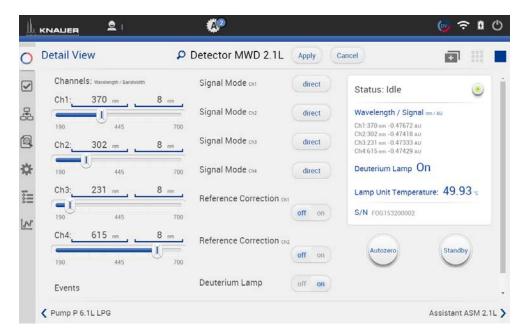

Fig. 5-26 Detail View - Detector

| Wavelength                                                               | Tap the text field and enter the required value. You can also adjust the value by slide control.                                                                                                    |
|--------------------------------------------------------------------------|----------------------------------------------------------------------------------------------------|
| Events<br>(from supported devices)                                       | Events can be programmed or manually activated. They operate external devices (refer to the instructions of the respective device for more information)  Choose between ON, Pulse or OFF.                                                                                                    |
| Signal Mode                                                              | Choose between Direct Signal and Inverted Signal. Direct Signal (+): Displays signal without modifications. Inverted Signal (-): Displays the inverted signal.                                                                                                    |
| Reference correction<br>(only AZURA® MWD 2.1L,<br>DAD 2.1L and DAD 6.1L) | In order to minimize baseline drift due to re-<br>fractive index effects, a reference wavelength<br>can be set in order to correct the baseline. The<br>reference should be set in the same spectral<br>region as the signal wavelength (UV or Vis) but<br>at a wavelength at which the analyte has no<br>absorbance. |
| Deuterium lamp                                                           | Choose between ON/OFF.  If the device is in standby mode, the lamp is switched off.                                                                                                    |
| <b>LED</b><br>(only AZURA® RID 2.1L)                                     | Choose between ON/OFF.<br>LED of the device can be switched off to pro-<br>long the lifetime.                                                                                                    |

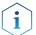

**Note:** In case of detectors with 2 lamps, both lamps can be switched ON/OFF.(e.g. AZURA® DAD 6.1L).

| Flushing the reference cell<br>(only AZURA® RID 2.1L) | The flush function activates the reference cell valve enabling this cell to be purged with eluent. The flush valve can be switched on and off immediately either via software or via analog command; alternatively via software a flush time program can be selected, whereby the valve is switched on and after a selected time span (30 s, 60 s, 120 s, 400 s) the valve is automatically switched off. The flush time program can be interrupted at any time with the off command. |
|-------------------------------------------------------|----------------------------------------------------------------------------------------------------|
| Target temperature<br>(only AZURA® RID 2.1L)          | It is possible to select the temperature of the optical unit in the range 30-55 °C in 1 °C steps via software. We recommend to set the temperature 5-10 °C above the ambient conditions, in order to improve and ensure baseline stability.                                                                                                    |
| Autozero                                              | The detector performs an autozero.                                                                                                    |

### 5.4.6 Interface Box IFU 2.1 LAN

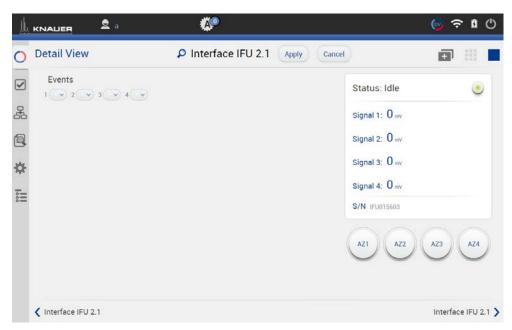

Fig. 5-27 Detail View - Interface Box IFU 2.1 LAN

| AZ1 - AZ4                               | An autozero of the respective channel will be performed. |
|-----------------------------------------|----------------------------------------------------------|
| *************************************** |                                                          |

### **Events**

(from supported devices)

Events can be programmed or manually activated. They operate external devices (refer to the instructions of the respective device for more information)

Choose between ON, Pulse or OFF.

### 5.4.7 Pump

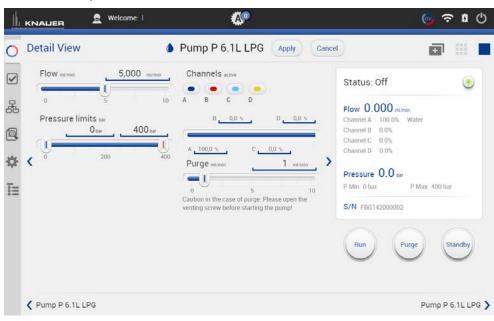

Fig. 5-28 Detail View - Pump

### Flow

Set the flow under Flow by entering the value or with slide control. The pump starts running. The pump can be stopped again with the Stop-button in DETAIL VIEW.

### **Pressure limits**

Set the minimum and maximum pressure under Pressure limits and confirm with <Apply>. Minimum and maximum pressure is set with 2 slide controls or via the text field.

Minimum pressure: The pump switches off after 30 seconds, if the pressure goes below the minimal pressure limit. This may be the case, if a leak is occured or air bubbles are in the system.

Maximum pressure: To protect the column, the pump switches off immediately, if the pressure excesses the maximum pressure limit, e.g. in case of clogging or an excess flow rate.

### Gradient

If a gradient-compatible pump or pump combination has been connected, the gradient can be set under Detail View. Some pumps have to be configured as gradient pump under Settings > Pump (refer to chapter 9.2.7).

### Purge

Use this function, to remove air from the pump head or to change the solvent.

- 1. Open the venting screw at the pressure sensor to prevent a pressure surge and damage to the column.
- 2. Enter the flow under Purge.
- 3. Press <Purge>.

Refer to the corresponding pump instruction for further informations.

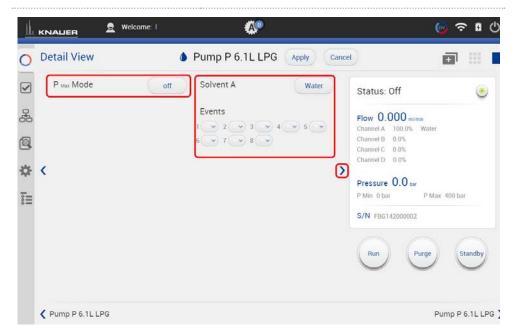

Fig. 5-29 Detail View - PMax Mode and Solvent Factor

### Solvent factor

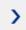

Use the blue arrow on the middle right side of the screen to switch to further settings. Select the solvent channel A,B,C or D and the solvent. For other solvents, than listed select the text field in last row of the list and enter the factor of compressibility for a user defined solvent.

In LPG mode, you can only select one solvent factor, even the eluent consists of more than one solvent.

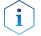

**Note:** Solvent factor can only be entered for the AZURA® pumps P 6.1L and P 2.1L.

### **PMax Mode**

This function is only supported by AZURA® pump P 6.1L. It enables settings which determine how the pump reacts when maximum pressure is reached.

If PMax Mode is activated, the pump continues to run with set pressure. The flow is adjusted in order to keep the pressure. The maximum flow should be normally in the range of your current target flow to prevent enormous eluent consumption during leakage.

Switch the PMax Mode on and enter the maximum flow. Confirm your settings with <OK>.

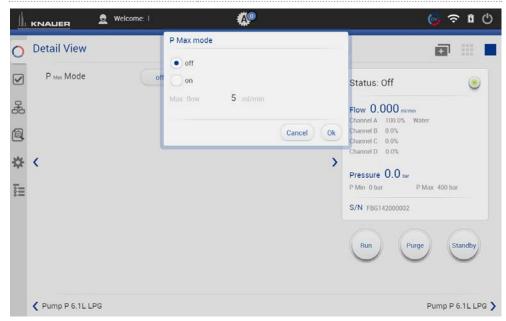

Fig. 5-30 Activation of PMax mode

### **Events**

(from supported devices)

Events can be programmed or manually activated. They operate external devices (refer to the instructions of the respective device for more information)

Choose between ON, Pulse and OFF.

### 5.4.8 Valve

### 5.4.8.1 2 position valve

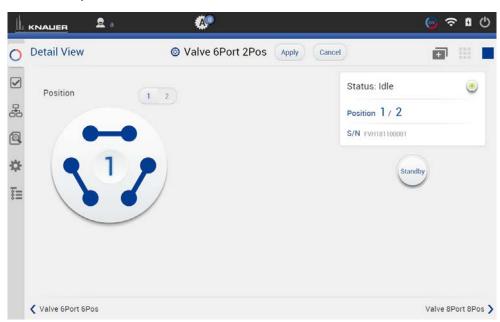

Fig. 5-31 Detail View - Example 6 port 2 position valve

Position Choose between Load and Injection.

Confirm your setting with <Apply>.

You can also touch the valve and change the position.

### 5.4.8.2 Multiposition valve

Both valves are switched synchronously, either via position text field or via <a href="https://ext-suttons.">Prev>/<Next-suttons</a>.

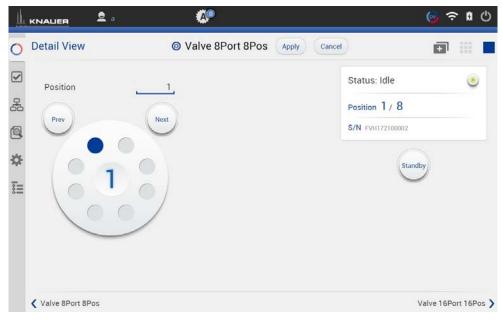

Fig. 5-32 Detail view - Example multiposition valve

| Position  | Enter a position or touch the corresponding port of the valve and change the position.  Confirm your setting with <apply>.</apply> |
|-----------|----------------------------------------------------------------------------------------------------|
| Prev/Next | Position will be switched to the previous or next possible position of the valve.                                                  |

### 5.4.9 Synchronized switching

Both valves are switched synchronously, either via position text field or via <a href="https://ext-suttons.">Prev>/<Next-suttons</a>.

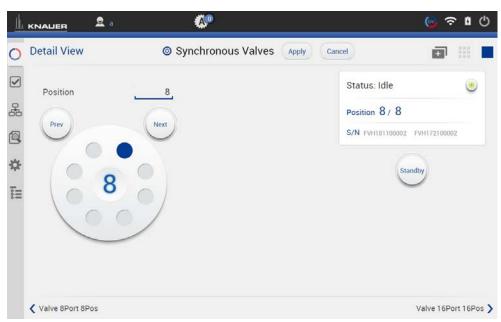

Fig. 5-33 Detail view - Example synchronized valves

| Position  | Enter a position or touch the corresponding port of valve and change the position.  Confirm your setting with <apply>.</apply> |
|-----------|----------------------------------------------------------------------------------------------------|
| Prev/Next | Position will be switched to the previous or next possible position of the valve.                                              |

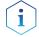

**Note:** For synchronization of the valves, refer to chapter 5.2.2.

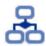

# 6. Program & Sequences

In this menu you can create your individual programs and add them up to a complete sequence.

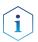

**Note:** Mobile Control saves by default all result files in C:\Mobile Control\Projects\Project folder\*\Results\Queue\_date\_time. \* The project folder is named default or can be renamed in Mobile Control settings > user management.

### 6.1 General interface

### Legend

- Programs:
   All programs are listed.
- ② **Sequence:**All sequences are listed.
- ③ Sorting: Sorting of programs or sequences according to date or name.
- 4 Add a program or sequence or import a program.
- Send the selected program or sequence in the run queue.
- 6 Load the selected program.
- ⑦ Show entries of the audit trial.
- Several functions like preview run, program editing, exporting... are summarized.

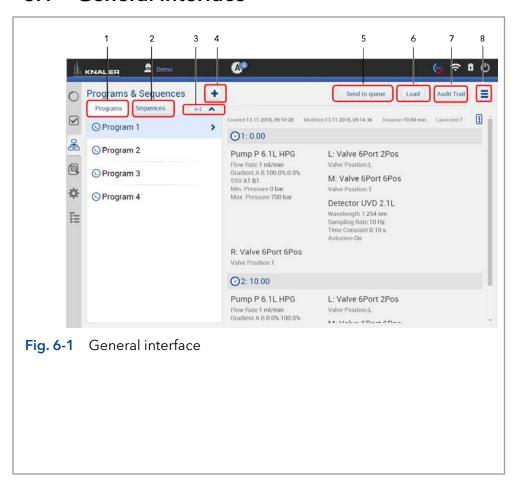

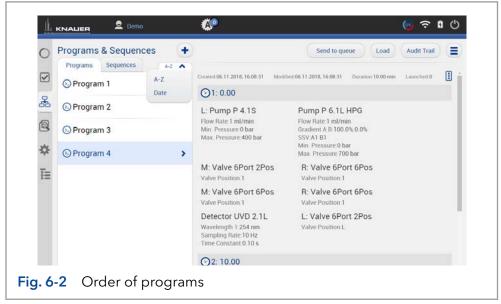

Programs can be sorted either in alphabetical order or by date of creation. Push the button a second time to change the order of programs.

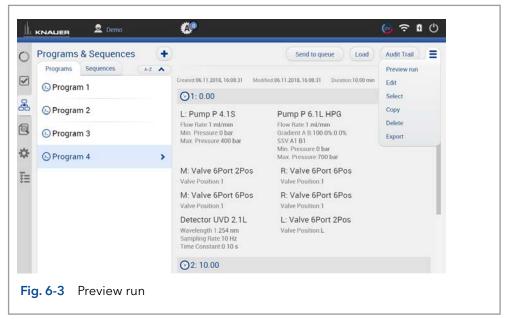

By pushing "preview run" the first program line of all devices will be excecuted. This allows to check if all devices are running as expected or equilibrate the LC system. The maximum duration of preview run is 4 hours but can be stopped manually. Edit the selected program. Select several programs to edit, delete or export them.

### Legend

- Add program:
   Create your own program and edit all settings.
- ② Add sequence: Create a sequence by adding programs.
- ③ Import: Import Mobile Control programs.Data format is \*mcp.

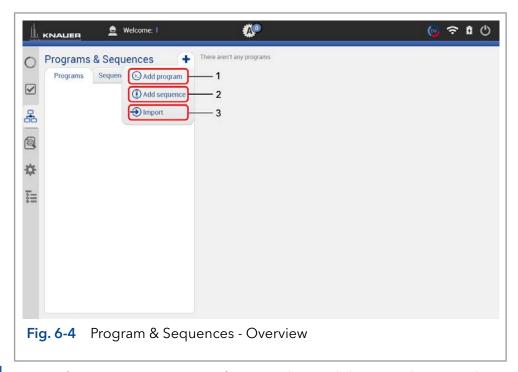

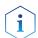

**Note:** If you import a program from another Mobile Control, ensure that the configuration of your system is identical.

# 6.2 Program interface

### Legend

- ① Settings (refer to chapter 6.3)
- ② Eluent Delivery (refer to chapter 6.4)
- (3) Sample Injection (refer to chapter 6.5)
- 4 Name the program
- (5) Detection (refer to chapter 6.6)
- 6 Fraction Collection (refer to chapter 6.7)
- Save the program
- 8 End input without saving
- (9) Add a program line, it is always a copy of the previous line.
- ① Add a command/ property
- 11 Delete program line

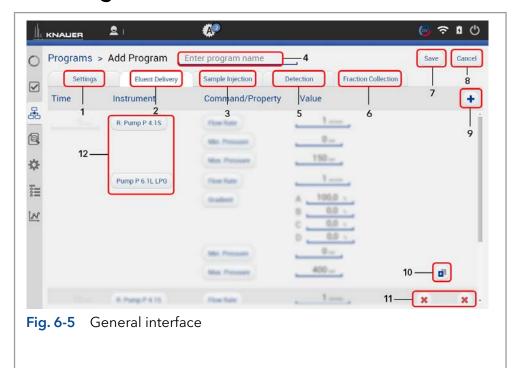

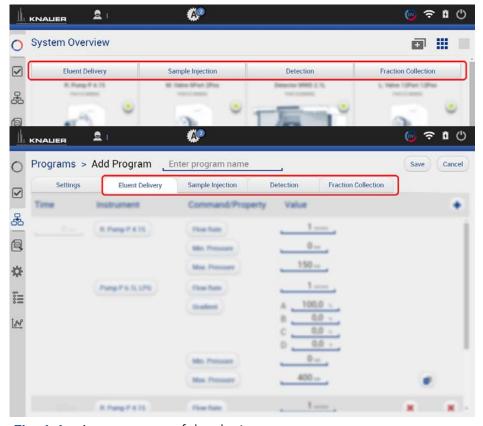

Fig. 6-6 Arrangement of the device components

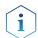

**Practical tip:** For easier handling, all device components in the menu "Programs" are arranged in the same way as the tabs in menu "System Overview".

# 6.3 Settings

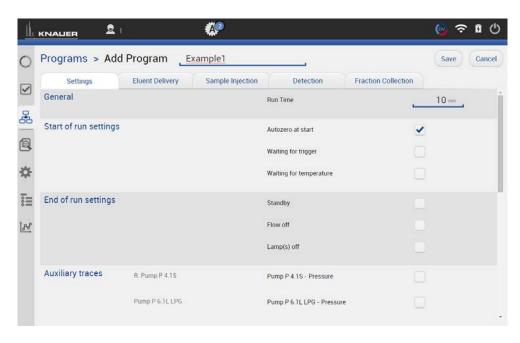

Fig. 6-7 Add a program - example for settings

| Start of run settings |                                              |                                                                                                    |
|-----------------------|----------------------------------------------|----------------------------------------------------------------------------------------------------|
|                       | Autozero at start                            | Performs an autozero at the start of the program if activated.                                                                                              |
|                       | Waiting for trigger                          | Starts the run not until a signal was sent from an external device e.g. injection valve.                                                                    |
|                       | Waiting for tem-<br>perature                 | Starts the run not until a defined temperature is reached. Start temperature can be defined in the column thermostat CT 2.1 or in the RI detector RID 2.1L. |
| End of run settings   |                                              |                                                                                                    |
|                       | Standby                                      | All devices go in standby mode after the run.                                                                                                    |
|                       | Flow off                                     | Flow of the pump is automatically switched off after the run.                                                                                               |
|                       | Lamp(s) off                                  | Lamp of the detector is automatically switched off after the run.                                                                                           |
| Auxiliary             | traces                                       |                                                                                                    |
|                       | Autosampler - Te                             | mperature                                                                                                    |
|                       | Column Thermos                               | stat - Temperature                                                                                                    |
|                       | Detector (AZURA<br>Temperature               | A®RID 2.1L, DAD 2.1L/6.1L, MWD 2.1L) -                                                                                                    |
| •                     | Pump - Pressure,<br>Valve - Position         | Flow rate in isobar/constant pressure mode                                                                                                    |
| Reports               |                                              |                                                                                                    |
|                       | System<br>Configuration<br>Method<br>Results | Choose the components, which should be displayed in the system report.                                                                                      |

| Integration parameters |                                                       |  |
|------------------------|-------------------------------------------------------|--|
| Integration off        | Activate the checkbox to edit integration parameters. |  |
| Negative Peaks         |                                                       |  |
| Treshold               |                                                       |  |
| Width                  |                                                       |  |
| Minimum area           |                                                       |  |

# 6.4 Eluent Delivery

### Legend

- ① **Time**Enter point of time
- ② Instrument Select device
- ③ Command/Property Select parameter
- 4 Value Enter value

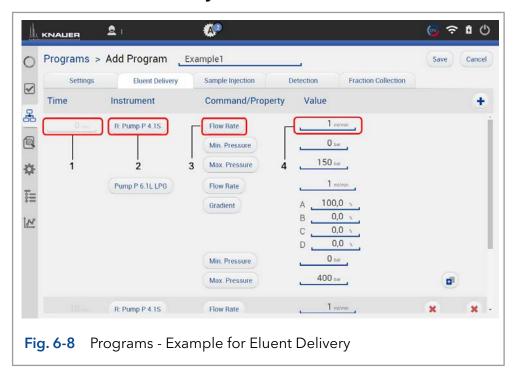

# 6.5 Sample Injection

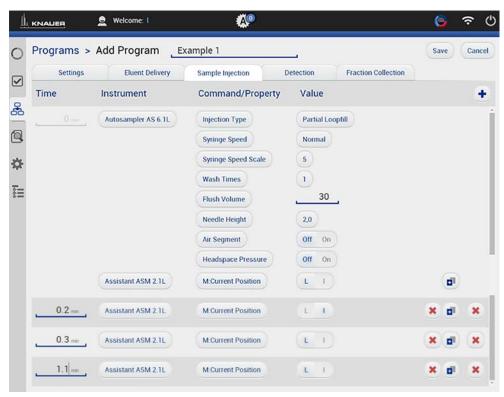

Fig. 6-9 Programs - Example for Sample Injection

### 6.6 Detection

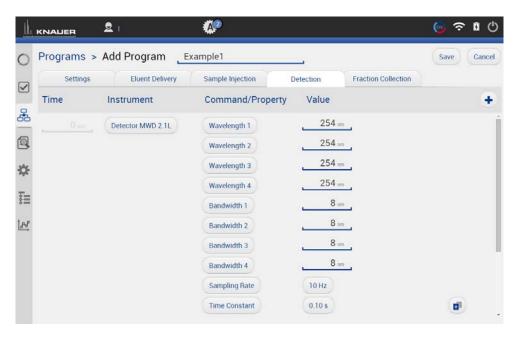

Fig. 6-10 Programs - Example for Detection

### 6.7 Fraction Collection

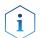

Only one multiposition valve can be addressed as fraction collection valve. Cascading of several valves is not supported.

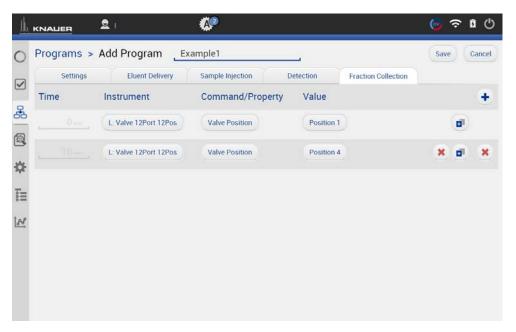

Fig. 6-11 Programs - Example for Fraction Collection

# 6.8 Add a program

# Process 1. Go to PROGRAM & SEQUENCES. 2. Select <+> and tap "Add a program". Programs & Sequences → Intervent and programs (). Add programs (). Add programs (). Add programs (). Add a program (). Add a program (). Add a program (). Add a program (). Add a program (). Add a program ().

- 3. Name your program.
- **4.** Begin with "Settings" and set all required parameters according to chapter 6.3 until 6.7 for correct adjustment.
- **5.** Confirm your settings with <Save>.
- **6.** You will be directed to the overview page.
- Note: Special characters are not supported in the program name.

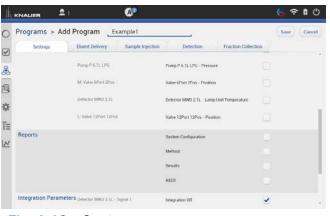

Fig. 6-13 Settings

You can program an automatically stop of pump and lamp of the detector after finished measurement. Scroll down to END OF RUN SETTINGS and activate the required checkboxes.

**7.** Confirm your settings with <Save>.

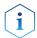

**Note:** In a series of programs we recommend to deactivate the checkboxes for switching off the flow and lamp in "End of run settings". Only for the last program the end of run settings are activated.

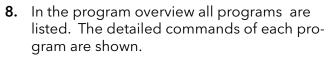

- **9.** If you want to change the program, select <Edit> in the upper r ight menu.
- **10.** To start the program, refer to chapter 6.11.

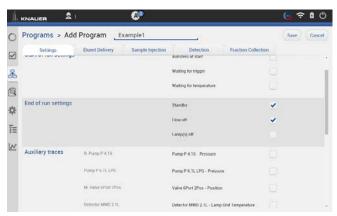

Fig. 6-14 Example of End of run settings

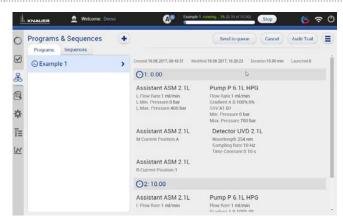

Fig. 6-15 Program - overview

# 6.9 Export and Import programs

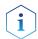

**Note:** Only programs can be exported or imported. The function does not support sequences. Only exchange programs between systems with the same system configuration. Imported program cannot be loaded on systems with different devices.

### **Process Figure Export** Programs & Sequences 1. Go to Program & Sequences and choose the me 06.11.2018.13.36.02 tab "Programs". O1: 0.00 O Program 2 Select the program to be exported and tap L: Pump P 4.1S Pump P 6.1L HPG Program 3 <Export> in the upper right menu. Program 4 M: Valve 6Port 2Pos **Note:** To export more than one program R: Valve 6Port 6Pos R: Valve 6Port 6Pos refer to chapter 6.10. Detector UVD 2.1L L: Valve 6Port 6Pos

Fig. 6-16 Exporting a program

O2: 1.00

**3.** The program is exported and saved in C:\Mobile Control\Export:

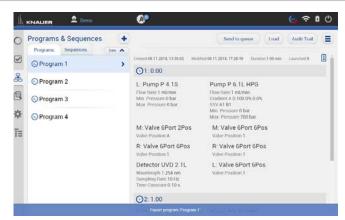

Fig. 6-17 Exporting one program

### **Process**

### **Import**

By selecting more than one program several programs can be imported.

- **1.** Go to PROGRAM & SEQUENCES and choose the tab "Programs".
- 2. Tap <+> and choose <Import>.

### **Figure**

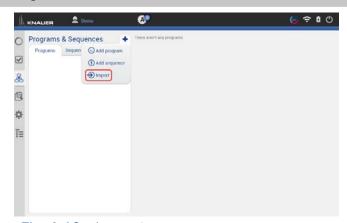

Fig. 6-18 Importing a program

**3.** A folder opens. Select the program or several programs to be imported.

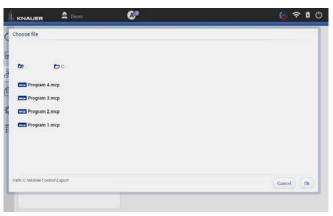

Fig. 6-19 Choosing a file

4. The programs are imported.

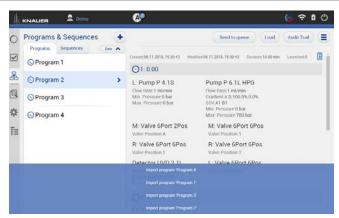

Fig. 6-20 Importing several programs

# 6.10 Select multiple programs for editing, exporting or deleting

With this feature you can select several programs to export, delete or edit them. The multiple editing function avoids time-consuming editing of each individual program. Consider that only time points which are equal in all selected programs can be changed.

Do not apply edit multiple for running programs. Use this function for example to adjust fraction collection to a shifted retention time of the target peak. The time point of switching the fraction collection valve can be adjusted in all desired programs.

Device parameters like valve position, flow rate or wavelength cannot be changed.

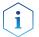

**Note:** Editing the first and last line of multiple programs is not supported.

# Process

### Edit multiple programs

- **1.** Go to PROGRAM & SEQUENCES and choose the tab "Programs".
- Tap the upper right menu and choose <Select>.

### Figure

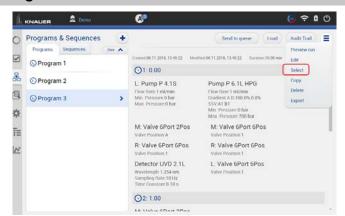

Fig. 6-21 Select multiple programs

**3.** Select several programs that you want to edit and press <Edit>.

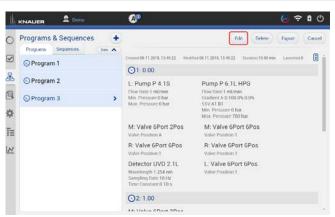

Fig. 6-22 Edit multiple programs

**4.** To select the insruments you want to edit tap <All instruments>.

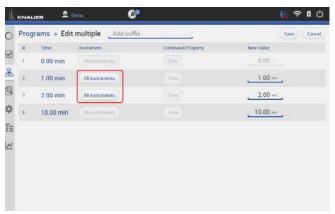

Fig. 6-23 Select instruments

**5.** Choose the instruments you want to edit and press <Ok>.

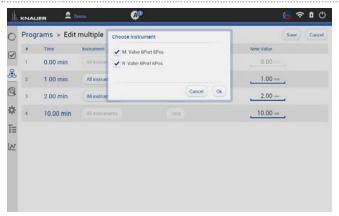

Fig. 6-24 Confirm selection

**6.** Change the time of the program line you want to adjust. If you enter a suffix the program will be copied with program name+suffix. If nothing is entered the program is overwritten.

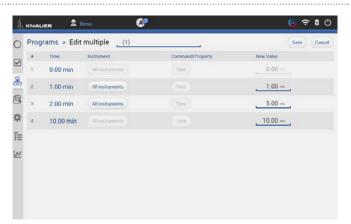

Fig. 6-25 Enter a suffix and adjust the time

7. Confirm your settings with <Save>.

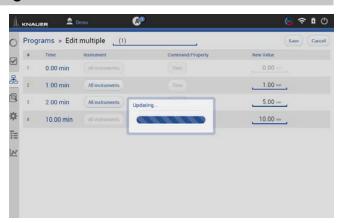

Fig. 6-26 Updating

**8.** The programs with modified time points have been saved as a copy with the filename + suffix.

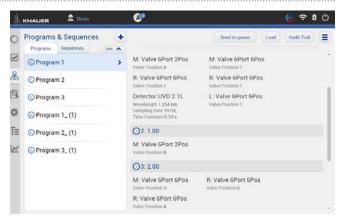

Fig. 6-27 The original program is selected.

**9.** Program line three has been changed from 2 to 5 minutes.

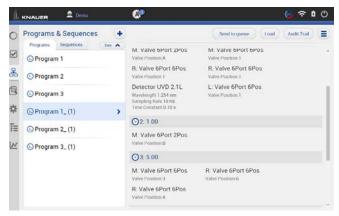

Fig. 6-28 The adjusted program is selected.

### **Process**

### Delete multiple programs

- **1.** Go to PROGRAM & SEQUENCES and choose the tab "Programs".
- **2.** Tap the upper right menu and choose <Select>.
- **3.** Select the programs you want to delete.
- 4. Press < Delete >.

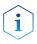

**Note:** Export of several programs works the same way. Instead of delete use the export button.

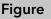

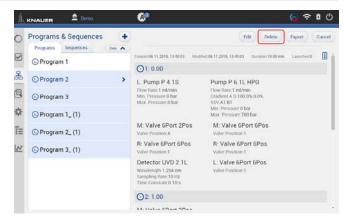

Fig. 6-29 Delete multiple programs

5. Confirm your selection with <Ok>.

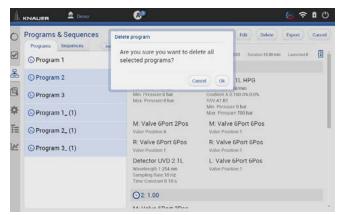

Fig. 6-30 Confirm selection

**6.** The selected programs have been deleted.

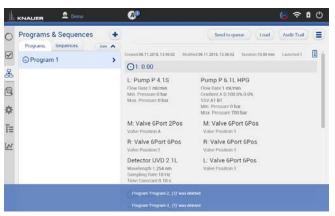

Fig. 6-31 Programs have been deleted.

# 6.11 Start a program

### 6.11.1 Starting a single program

**Figure** 

### Process

- **1.** Go to PROGRAM & SEQUENCES and choose the tab "Programs".
- 2. Press <Load>.

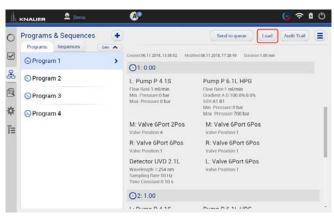

Fig. 6-32 Load the program

- **3.** By clicking you will be directed to a new tab with input fields to enter a sample ID, file name and comment. All entries are saved in the result file and part of the report.
- **4.** Select <Suffix> to name the measurement.

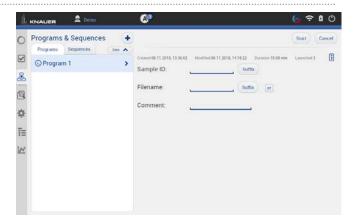

Fig. 6-33 Input before program start

### You can choose between:

- Increment Number
- User Name
- Program Name
- Instrument Name
- Date and Time

We recommend to choose "Method Name" and "Date and Time".

**5.** Confirm your selection with <OK>.

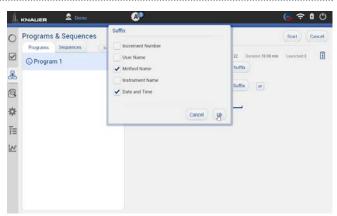

Fig. 6-34 Input for sample ID

- 6. Select <Filename> to name the file.
  To avoid same filename, naming of the run must be individually. We recommend to choose "Program Name" and "Date and Time".
- 7. Confirm your selection with <Ok>.

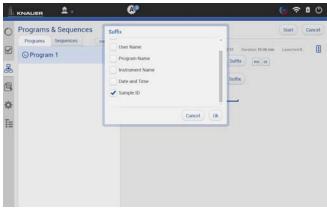

Fig. 6-35 Naming the program

- 8. If you select <Start>, a new time bar is shown on the upper part of the screen. It shows the name of the program and the progress of the run.
- 9. You can abort the run by pressing <Stop>.

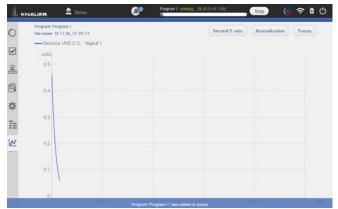

Fig. 6-36 Start the run

**10.** The program is send to the run queue. For more information refer to chapter 7.

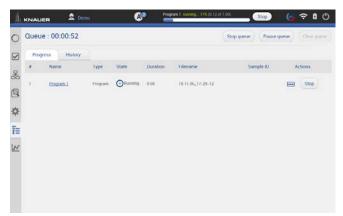

Fig. 6-37 Program in Run Queue

**11.** If you set a start with external trigger, measurement starts if you press <Trigger> or by release of the signal from a device (e.g. release of manual injection valve).

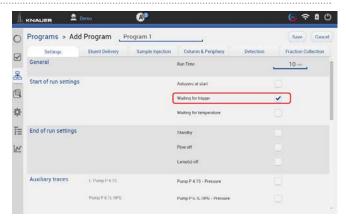

**Fig. 6-38** Activate the trigger in program setting

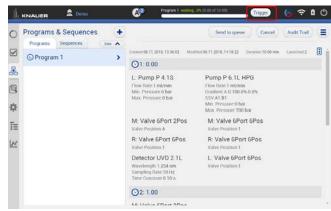

**Fig. 6-39** Start a loaded program with the trigger button.

### 6.11.2 Starting several programs/sequences

### **Process**

- 1. Go to PROGRAM & SEQUENCES and choose the tab "Programs" or "Sequence"
- **2.** Choose the program or the sequence.
- 3. Select <Send to queue>.

# Figure

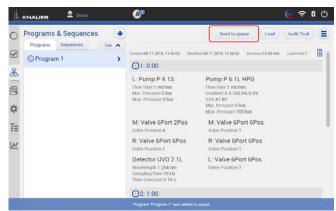

Fig. 6-40 Send a program or sequence into the run queue

- **4.** If you select <Send to queue> you have two further options:
  - a) <Send with high priority> means the sequence will start at first or next if a program is already running.
  - b) <send to the end> means the sequence is inserted at the last position of the run Run Queue.

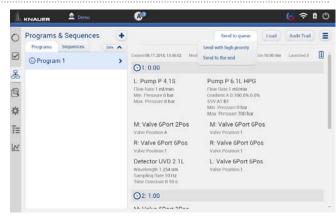

Fig. 6-41 Further options

- 5. Select the menu Run Queue which shows a list of all added programs and sequences. You can delete or rearange the order of programs/sequences
- **6.** Press <Start queue> to start the run.

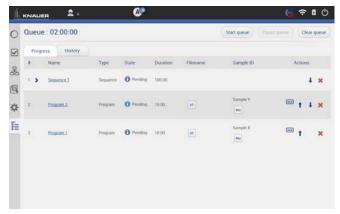

Fig. 6-42 Further options

- 7. If you select <Start>, a new time bar is shown on the upper part of the screen. It shows the name of the program and the progress of the run.
- **8.** You can abort the run by pressing <Stop>.

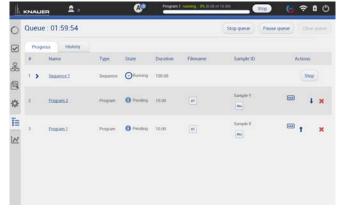

Fig. 6-43 Further options

9. After the successful run, a status message is shown. If reporting is selected in program settings, a second status which shows the report file name, links to the pdf file.
If ASCII export is selected, a third status links

If ASCII export is selected, a third status links to the csv file.

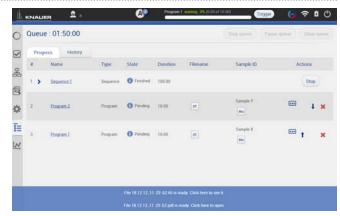

**Fig. 6-44** Program is finished and status lines are shown.

### 6.11.3 Preview run

### **Process**

### Preview run

- 1. In the preview run the first program line of all devices will be executed. This allows to check if all devices are running as expected to equilibrate the system. The maximum duration of preview run is 4 hours infinite time and must be stopped manually. During a preview run signals from detectors or auxiliary traces will be acquired.
- 2. The result file is stored in C:\Mobile Control\
  Projects\Default\Results\preview\_run.h5 and is overwritten with every started preview run.

### **Figure**

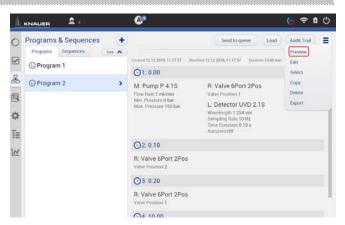

Fig. 6-45 Select preview

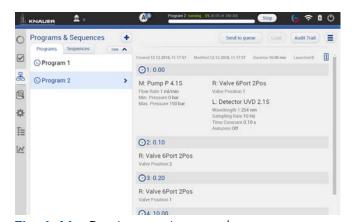

Fig. 6-46 Preview run is started

### 6.12 Audit trial

### Process Figure

The audit trial records all changes in programs/ sequences. A list summarizes all altered commands by a user with a timestamp. The audit trial can be activated in the settings of Mobile Control (refer to chapter 9.1.3 Preferences).

If you press < Program > you return to the window with Programs and Sequences.

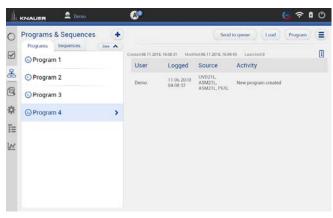

Fig. 6-47 Audit trial

# 6.13 Add a sequence

### **Process**

- 1. Go to Program & Sequences.
- 2. Select <+> and tap "Add a sequence".

# Figure

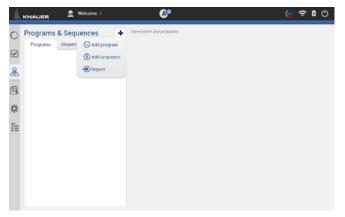

Fig. 6-48 Add a sequence

- 3. Name your sequence.
- **4.** Click on the <+> Add program to choose one of the existing programs. Further you can add the sample ID, file name, a comment or set the number of repetitions.

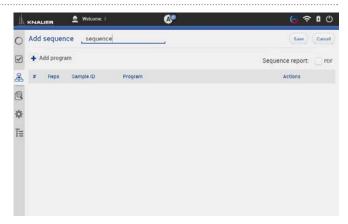

Fig. 6-49 Name a sequence

- **5.** Select the program you want to run first. You can change the order of programs also at the end.
- **6.** Confirm with <OK>.

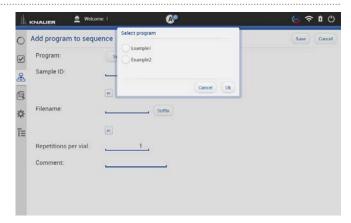

Fig. 6-50 Add program to sequence

7. Name the Sample-ID and select <Suffix>.

### You can choose between:

- Increment Number
- User Name
- Program Name
- Instrument Name
- Date and Time
- **8.** Confirm with <.OK>.

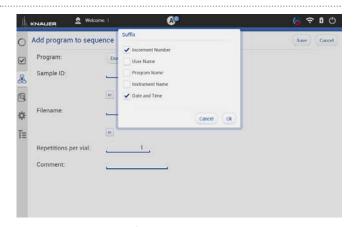

Fig. 6-51 Sample ID

9. Name the Filename and select <Suffix>.

### You can choose between:

- Increment Number
- User Name
- Program Name
- Instrument Name
- Date and Time
- Sample-ID
- 10. Confirm with <OK>.

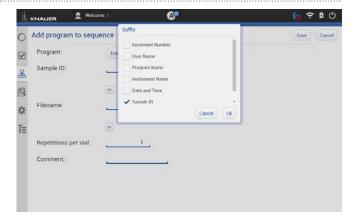

Fig. 6-52 Naming the program

- 11. Select the repetitions per vial.
- **12.** Confirm your settings with <Save>. You will be directed to a new window.

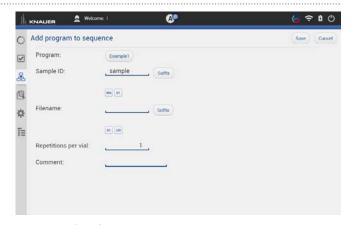

Fig. 6-53 Set repetitions

- **13.** A list summarizes all programs the sequences.
- **14.** Click on the pen symbol to edit the sequence. Click on the red cross to delete the program.
- **15.** Press <Save> to save the sequence.
- **16.** Select the <+> symbol to add the next program. Add the next program.

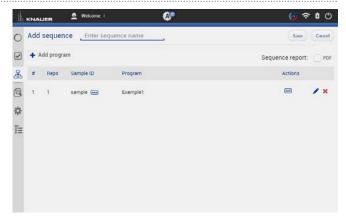

Fig. 6-54 Overview of sequence

- 17. Select the program.
- **18.** Proceed in the same way as done with first program (Sample naming).

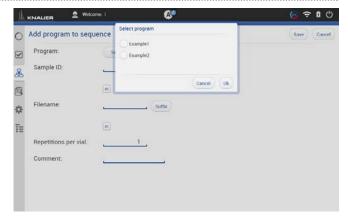

Fig. 6-55 Select a program

- 19. You see both programs in the list.
- **20.** You can change the order by selecting the arrow on the right side of each row.
- **21.** Activate the check box PDF to create a sequence report.

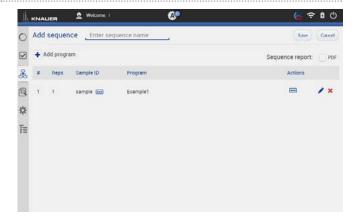

Fig. 6-56 Overview of sequence

**22.** Select <Save>. You will be directed to the homescreen of menu the PROGRAM & SEQUENCES.

Run Queue 59

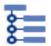

# 7. Run Queue

The run queue is used to manage and schedule programs and sequenes. Once a sequence or program is initiated, it is entered into the run queue automatically.

### 7.1 General interface

To view the current run queue, select the <Run Queue> button. Each row in the run queue represents a program or sequence that is in process or waiting. From the run queue, you can view details about each run or sequence in the queue, including the following:

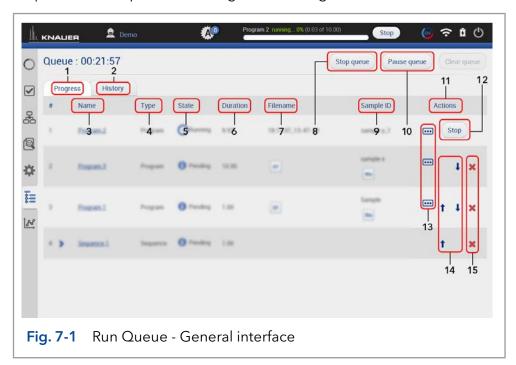

### Legend

- ① Tab <Progress> shows the sequences that still have to be processed.
- 2 Tab <History> shows the sequences that have already been processed.
- 3 Name of the program/sequence
- 4 Type of the program/sequence
- (5) State Pending, Running, Completed
- 6 Duration of the program/sequence
- 7 Filename of program/sequence (refer to chapter 6.11)
- Sample ID (refer to chapter 6.11)
- (1) <Pause Queue> immediately pauses the run. You can decide wether the flow is off or kept on.
- ① Actions you can stop programs/ sequences
- Stop> will immediately terminate the item currently running in thequeue and pause the sequence.
- Show comments
- (4) Rearrange order of program/sequence
- (5) Delete program/sequence from run queue

Run Queue 60

# 7.2 Show progress and history

### **Process**

### Tab < Progress>

**1.** You can view all queued programs/sequences.

### **Figure**

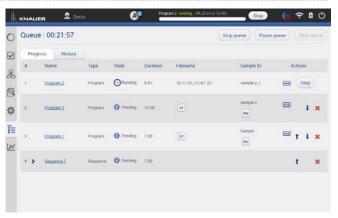

Fig. 7-2 Show progress

- 2. Select < Pause Queue > to hold the flow with the following options:
- Hold
- Hold with flow off

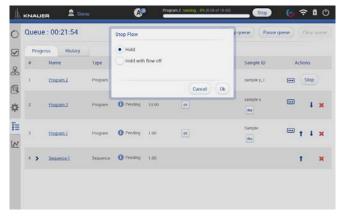

Fig. 7-3 Pause Queue

### Tab <History>

**1.** You can view all previous performed programs/sequences.

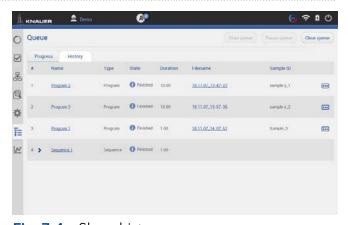

Fig. 7-4 Show history

Run Queue 61

- 2. You see a list with important data of the program/sequence.
- Name of program/sequence which is linked to the corresponding entry in Program & Sequences
- Type (program/sequence)
- State
- Duration
- Filename which is linked to the result file holding folder
- Sample ID
- Comments
- **3.** To return, select < Progress>.

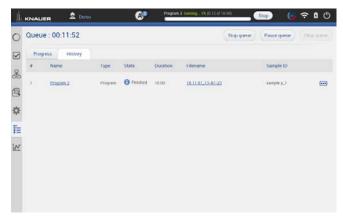

Fig. 7-5 History list

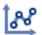

# 8. Chromatogram window

With the start of data acquisition at the beginning of a program or sequence, a new icon appears on the left side of the screen. The chromatogram window opens automatically after pogram start and which shows the detector signal, auxiliary and program traces.

# 8.1 Showing/hiding traces, defining left y-axis

In the list of traces all available data traces, auxiliary traces and program parameters are shown. Switch buttons to <ON> to display the traces in the chromatogram.

### **Process**

- **1.** You can activate the traces during or after a measurement.
- **2.** To show or hide the traces, select <Traces>. A new window is opened.

### **Figure**

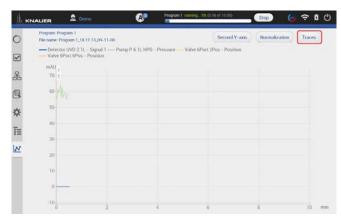

Fig. 8-1 Show traces

- 3. Activate the boxes to display the traces.
- 4. Confirm with <OK>.

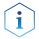

**Note:** The selection of traces which is shown in the chromatogram is remembered. Next time the program is started the chromatogram is shown in the same view.

The selection of traces is saved in the result file. The Data Viewer shows the chromatogram in the same view as it was recorded in Mobile Control.

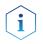

**Note:** Activate the program trace "gradient" to display the composition of the gradient in the chromatogram.

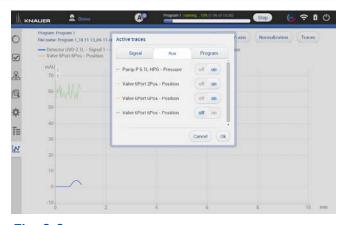

Fig. 8-2

# 5. Define left y-axis The scale and unit of the left y-axis can be assigned to different traces. Touch the traces.

assigned to different traces. Touch the trace name of interest and the y-axis will adapt to the trace. The selected trace name is highlighted in bold font.

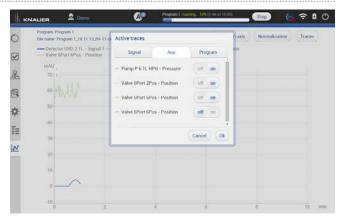

**Fig. 8-3** The UV trace is selected. The y-axisshows the absorbance in AU.

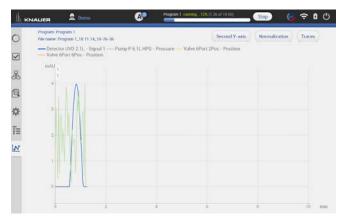

Fig. 8-4 The pressure trace is selected. The y-axis shows the pressure in bar.

# 8.2 Normalize traces

### **Process**

1. Traces can be normalized to other traces.

Traces which are too far apart to be displayed together can be shown in the chromatogram window.

### **Figure**

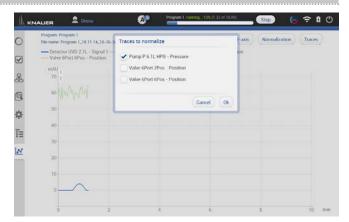

Fig. 8-5 Select the trace to normalize.

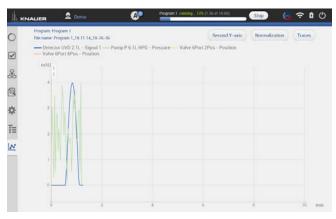

**Fig. 8-6** Normalized traces shown in the chromatogram.

# 8.3 Add Second y-axis

### **Process**

For one of the active traces a 2nd y-axis can be added. The 2nd y-axis on the right shows the unit and the scale for the selected trace. The trace is automatically normalized.

**1.** Chromatogram shows two traces, the UV signal and gradient composition.

### Figure

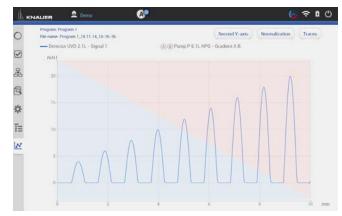

**Fig. 8-7** Chromatogram shows UV signal and gradient composition

**2.** For one of the active traces a 2nd y-axis can be added. Select the gradient/ desired trace after pushing <Second y-axis>.

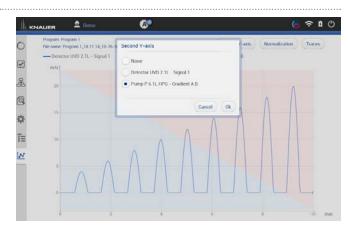

Fig. 8-8 Select second y-axis for pump gradient

**3.** The 2nd y-axis on the right shows the unit and the scale for the selected trace (gradient composition of pump). The trace is normalized automatically.

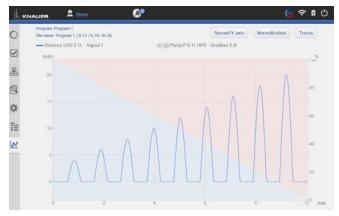

Fig. 8-9 2nd y-axis shows the composition of the gradient on a percentage basis

### 8.4 Zoom into the screen

### 8.4.1 Via hand

To move the data trace, touch the surface with one finger and move the finger in the required direction (refer to Fig. 8-9).

- 1. To zoom in, touch the screen with two fingers and slide them apart.
- **2.** To zoom out, touch the screen with two fingers and slide them together.
- **3.** Double click on the screen with finger to scale the data trace to original size

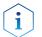

**Note:** Zoom along the y-axis of the program trace gradient composition is not supported.

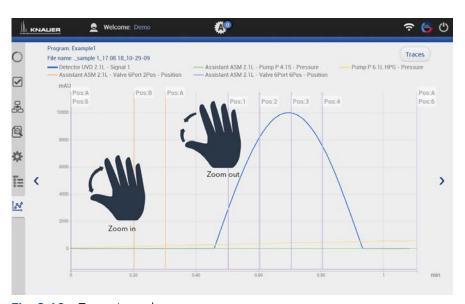

Fig. 8-10 Zoom in and out

### 8.4.2 Via mouse

The data trace can be moved by moving the mouse with pressed left mouse button.

- 1. Scroll wheel up/down + ALT: Zoom in/out y-axis.
- 2. Scroll wheel up/down + CTRL: Zoom in/out x-axis.

By left double click the data trace will be fully unzoomed.

Settings 66

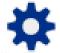

# 9. Settings

### 9.1 General

### 9.1.1 Network settings

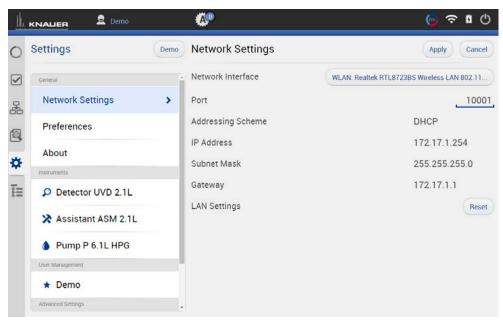

Fig. 9-1 Networks settings

| List of the network adapter.                                                                                                    |
|----------------------------------------------------------------------------------------------------|
| Port = 10001 (factory default)  For stable connection use identical port numbers in the device configuration of the chromatography software or Mobile Control and in the device.                                                                                                    |
| Shows the LAN settings of the tablet, laptop<br>or desktop PC.<br>DHCP: automatically setting of IP-address<br>STATIC: manual entry of IP-address                                                                                                    |
| Displays the IP address.                                                                                                    |
| Displays the subnet mask.                                                                                                    |
| Displays the gateway.                                                                                                    |
| Reset communication settings of KNAUER devices to DHCP.  A device you want to reset should be switched on and connected to the same router. Enter the serial number of the device and click the <reset> button. Restart the device. The device is now set to DHCP. You can also set LAN settings of the device with Firmware Wizard (refer to chapter 13.1).</reset> |
|                                                                                                    |

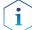

**Note:** Communication in LANs is realized via ports. If more than one HPLC system is connected to the same LAN and you plan on controlling them separately, you can use different ports to avoid interference. To do so, the port number of every device has to be changed to the same port number in the device configuration of the chromatography software or Mobile Control.

We recommend to use the same port number for all devices in the same system.

# 9.1.2 Reset of LAN settings to DHCP

In Mobile Control you can set the device on DHCP.

If you can not find the device on the network because you do not know the static IP address, change the network setting to DHCP.

This function can be carried out by:

- 1. Mobile Control
- 2. Firmware Wizard

In the following, the first approach is explained. For the using the Firmware Wizard, refer to chapter 13.1.

A static IP address can be set in the setting section of each interface (refer to chapter 9.2.1) or by the Firmware Wizard (refer to chapter 13.1).

# Process Figure

1. Go to Settings > Network Settings.

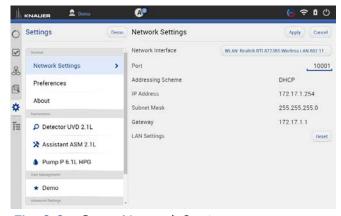

Fig. 9-2 Open Network Settings

2. Press <Reset>. A window is opened.

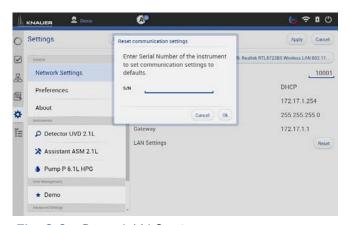

Fig. 9-3 Reset LAN Settings

- Enter the serial number of the device.
- **4.** Confirm with <OK>. The device is now set to DHCP.

Here, you can only change the LAN settings to DHCP. With the Firmware Wizard you can change from Static (fixed IP address) to DHCP and vice versa (refer to chapter 9.1.2).

**5.** We recommend a restart of the devices, to accept the new LAN settings.

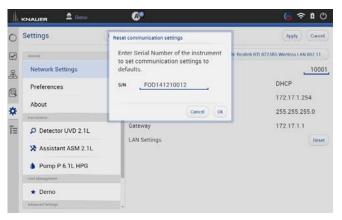

Fig. 9-4 Reset LAN Settings

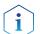

**Note:** For AZURA P2.1S/P4.1S devices, resetting the network settings to DHCP can only be performed with the Firmware wizard.

#### 9.1.3 Preferences

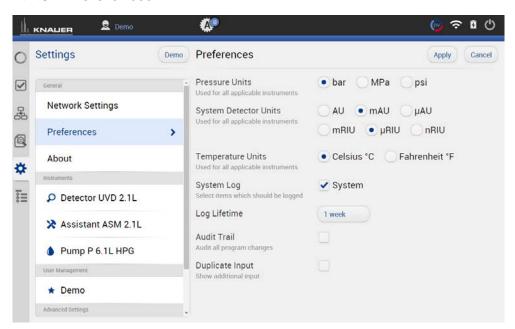

Fig. 9-5 Preferences overview

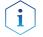

**Note:** Always confirm your selection with <Apply>.

| Pressure Units        | Selection between bar, MPa and psi.                                             |
|-----------------------|---------------------------------------------------------------------------------|
| System Detector Units | Selection between AU, mAU, μAU (UV detectors), mRIU, μRIU, nRIU (RI detectors). |
| Temperature Units     | Selection between Celsius °C and<br>Fahrenheit °F.                              |

| System Log      | Mobile Control records the system protocol/<br>system logs The entries are listed under Logs<br>& Errors. Activation of communication logs<br>are explained in chapter 11.1.                                       |
|-----------------|----------------------------------------------------------------------------------------------------|
| Log Lifetime    | Log lifetime: duration the log data are stored<br>Choose between 1 week, 2 weeks, and 1<br>month.                                                                                                    |
| Audit Trial     | Records all program changes. You can view the protocol under Program & Sequences (refer to chapter 6.12).                                                                                                    |
| Duplicate input | Duplicate input facilitates filling entry fields with the virtual keyboard. Since the virtual keyboard covers a large part of the screen, a popup window appears in the upper section repeating the input request. |

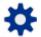

# 9.1.4 About

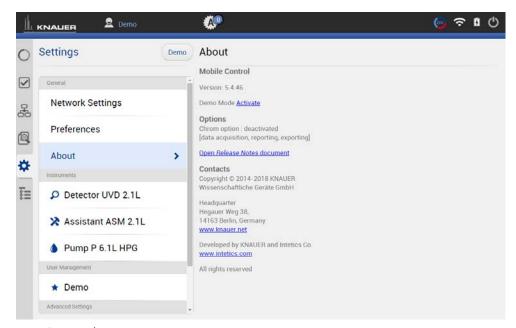

Fig. 9-6 About

This chapter provides information about the Mobile Control version and whether the Chrome option / data collection is enabled.

If you are in Trial mode or on a Demo Tour you will find a link to activate Mobile Control. For an activated license the activation code is displayed.

Open the release notes to learn more about:

- Supported instruments
- Computer requirements
- Operating the Mobile Control
- Notes on the use of Mobile Control

Also consider the known issues on Mobile Control in this document.

# 9.2 Instruments

All devices configured in the system are listed. The right part shows the device settings. Here, device specific parameters can be changed.

#### 9.2.1 General interface

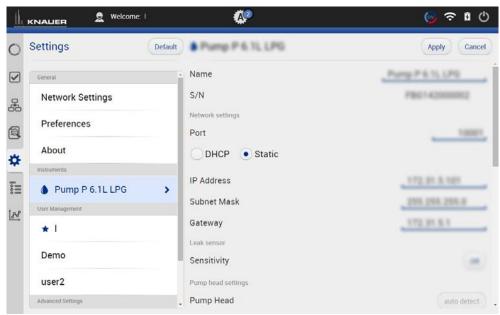

Fig. 9-7 Device settings - general interface

| Name              | By default, the device designation is used as device name. Tap the name to change it. Change the name if more than one device of the same type is configured in the system.                                                                    |
|-------------------|----------------------------------------------------------------------------------------------------|
| Serial number S/N | The serial number of the device is read out automatically.                                                                                                    |
| Port              | Communication in LANs is realized via ports which are part of the network address. If more than one HPLC system is connected to the same LAN and you plan on controlling them separately, you can use different ports to avoid interference.   |
|                   | To do so, the port number of every device has to be changed to the same port number in the device configuration of the chromatography software or Mobile Control. We recommend to use the same port number for all devices in the same system. |

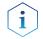

**Note:** The factory settings for the port of AZURA devices is 10001. Use identical port numbers in the device configuration of the chromatography software or Mobile Control and in the device, otherwise the connection cannot be established.

### **DHCP/Static**

In DHCP mode the router allocates IP Address and Subnet Mask automatically.

Static enables you to enter IP Address and Subnet Mask manually.

Activate checkbox "Static" and enter the required network parameters (see Fig. 9-8).

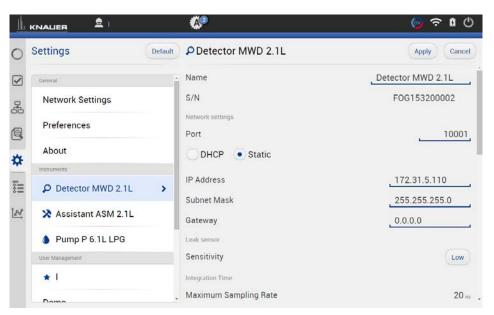

Fig. 9-8 Static IP-address

| IP Addess   | Displays the IP address of the device.                                                                                                    |
|-------------|----------------------------------------------------------------------------------------------------|
| Subnet Mask | An IP address consists of two parts. One part of the IP address designates the network address of the device. The other part designates the distinct address of an device inside of a network. The subnet mask defines which part of the IP address is the network address of an device. It determines which other devices the respective device can communicate with, namely all devices with the same network address. |
|             | This network is called subnet. This means that all devices of a system and the computer have to operate in the same subnet, using the same network address. Devices in other networks can only be communicated with via a router.                                                                                                    |
| Gateway     | If communication has to be established with devices in other networks, a gateway is used. The gateway routes all network requests, which are not directed towards its own network (subnet) to another network (subnet). This task is usually performed by routers which communicate with subnets via IP protocols.                                                                                                    |
| Leak Sensor | The leak sensor can be switched on and off. Three different settings are available, LOW (low sensitivity), MEDIUM (medium sensitivity), and HIGH (high sensitivity). Press the button <on>, to activate the leak sensor.</on>                                                                                                    |

| Sensitivity              | Choose between Low, Medium, or High .                                    |
|--------------------------|--------------------------------------------------------------------------|
| Restore Factory Settings | This function enables your to re-set the device to its default settings. |

# 9.2.2 Assistant

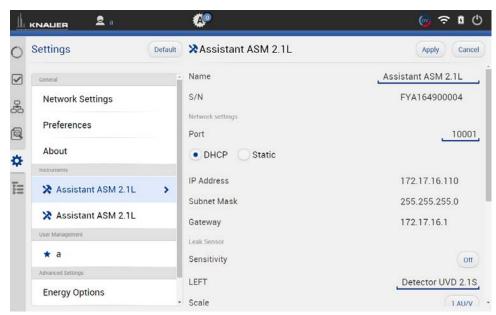

Fig. 9-9 Device settings - Assistant

Depending on the devices built in, the configuration is divided in LEFT, MIDDLE, and RIGHT. Devices are displayed according to device configuration.

| Pump Head               | Select the size of the pump head. Choose between 10 ml and 50 ml.                                                                                                    |
|-------------------------|----------------------------------------------------------------------------------------------------|
| IMin Sensitivity (pump) | The motor current is a measure for the current load of the pump and therefore the system pressure for pumps which do not have a pressure sensor. The pump switches off when the current falls below the entered value. Setting for the minimum motor current permitted before the pump switches off (in %). |
| IMax Sensitivity (pump) | The pump switches off when the current exceeds the entered value. Setting for the maximum motor current permitted before the pump switches off (in %).                                                                                                    |
| LEFT/MIDDLE/RIGHT       | Divided configuration, depending on the devices built in.                                                                                                    |
| Configuration (valve)   | A list field with different valve types is displayed. Choose the setting according to your valve: 6, 12, 16.                                                                                                    |

Choose between 0 AU/V, 0.5 AU/V, 1 AU/V, 1.5 AU/V 2 AU/V, 2.5 AU/V, 3 AU/V, 3.5 AU/V, 4 AU/V, 4.5 AU/V and 5 V.

Time Constant (detector)

Smoothes measuring values. Measuring points of a set time interval are combined and the mean value is displayed as a measuring point. A broader interval increases the smoothing proportionally.

Choose between 0.00 s, 0.01 s, 0.02 s, 0.05 s (DAD), 0.1 s, 0.2 s, 0.5 s, 1.0 s, 2.0 s, 5.0 s, and 10 s.

# 9.2.3 Autosampler

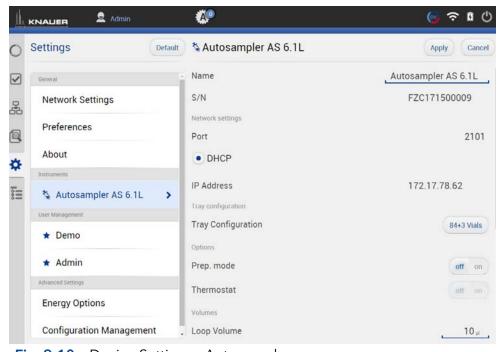

Fig. 9-10 Device Settings - Autosampler

Availability of options depends on the device type. Unavailable functionalities are grayed out.

| Tray Configuration | Opens menu to select used autosampler tray configuration.<br>Choose according to your installed trays. |
|--------------------|----------------------------------------------------------------------------------------------------|
|                    | Choose according to your installed trays.                                                              |

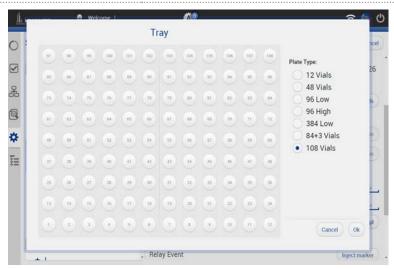

Fig. 9-11 Tray configuration

| Prep. Mode     | Turn on, if autosampler uses Prep Mode                                                    |
|----------------|-------------------------------------------------------------------------------------------|
| Thermostat     | Turn on, if autosampler uses thermostat                                                   |
| Loop Volume    | Enter volume of installed sample loop volume                                              |
| Tubing Volume  | Enter volume of installed tubing volume                                                   |
| Syringe Volume | Enter volume of installed syringe volume                                                  |
| Relay Event    | Choose relay event if needed                                                              |
| Tray Position  | Push the button to select position of the tray.<br>A new window is opened (see fig. 9-12) |
|                | Select position of tray.                                                                  |
|                | Home: backside of tray cabinet,                                                           |
|                | Front: frontside of tray cabinet to change vials                                          |

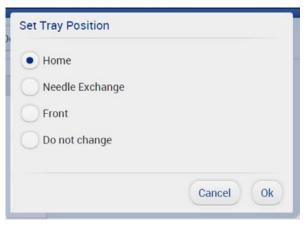

Fig. 9-12 Set Tray Position

| Syringe Position | Choose, if syringe needs to be changed. |
|------------------|-----------------------------------------|
| Needle Exchange  | Press start to exchange sample needle.  |

# 9.2.4 Column Thermostat 2.1

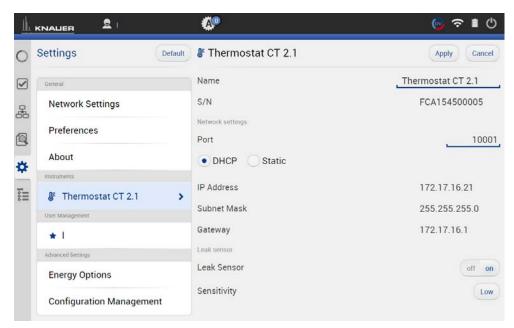

Fig. 9-13 Device Settings - Column Thermostat

### 9.2.5 Detector

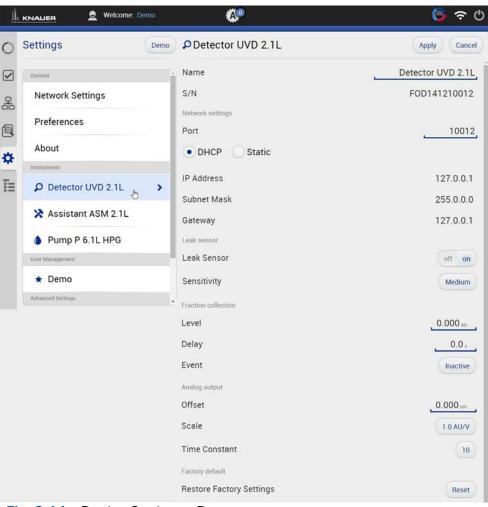

Fig. 9-14 Device Settings - Detector

Level

(only available in AZURA® UVD 2.1L)

Treshold which can be set. If this value is exceeded, an event starts.

| -                                                                                    | treshold and event output.                                                                                                    |
|--------------------------------------------------------------------------------------|----------------------------------------------------------------------------------------------------|
| Event                                                                                | Choose between inactive, Event 1 (relay contact) and Event 2 (TTL compatible output). (refer to the detector instructions).                                                                                                    |
| Offset                                                                               | Type in the correction offset which will be used for the signal recalculation.                                                                                                    |
| Scale                                                                                | Choose between 0 AU/V, 0.5 AU/V, 1 AU/V, 1.5 AU/V 2 AU/V, 2.5 AU/V, 3 AU/V, 3.5 AU/V, 4 AU/V, 4.5 AU/V and 5 V.                                                                                                    |
| Time Constant                                                                        | Smoothes measuring values. Measuring points of a set time interval are combined and the mean value is displayed as a measuring point. A broader interval increases the smoothing proportionally. Choose between 0.00 s, 0.01 s, 0.02 s, 0.05 s (DAD), 0.1 s, 0.2 s, 0.5 s, 1.0 s, 2.0 s, 5.0 s, and 10 s. |
| Restore Factory Settings                                                             | This function enables your to re-set the device to its default settings.                                                                                                    |
| Integration Time<br>(only available in AZURA®<br>DAD 2.1L, DAD 6.1L and<br>MWD 2.1L) | Activate the button <optimal> and the optimal integration time will be calculated by the program. The maximum sampling rate for the integration time is also calculated and displayed.</optimal>                                                                                                    |

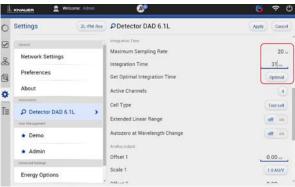

Fig. 9-15 Example for settings DAD 6.1L

#### 9.2.6 Interface Box IFU 2.1 LAN

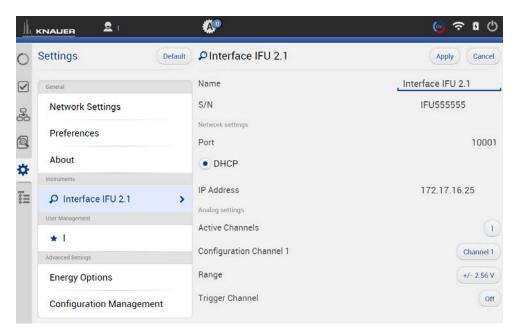

Fig. 9-16 Device Settings - Interface Box IFU 2.1 LAN

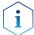

**Note:** The analog output of Interface Box IFU 2.1 LAN is not supported in version 5.0.0.

#### **Active Channels**

Choose the number of active channels (1-4).

# **Configuration Channel**

Individual configuration of each channel. Select a channel and a new window is opened (see fig. 9-17).

- 1st line: Channel name. You can name the channel individually, e.g. with the name of the connected device.
- 2nd line: Displayed Unit of the recorded signal. Default setting is mV.
- 3rd line: Y-Axis multiplier. Here you can change the conversion factor of the recorded voltage signal. The default value is 0.001 corresponding to mV-unit setting

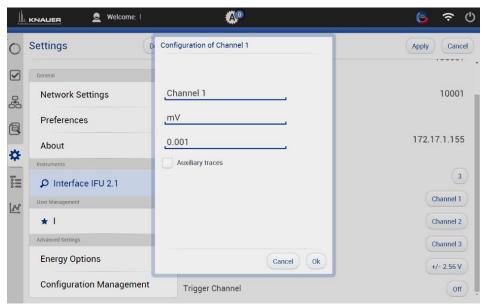

Fig. 9-17 Channel configuration

#### Range

The voltage range can be adjusted to the expected signal to get a higher resolution (see fig. 9-18).

One of the following ranges can be selected:  $\pm$  2.56 V,  $\pm$  1.28 V,  $\pm$  0.64 V,  $\pm$  0.32 V, and  $\pm$  0.16 V

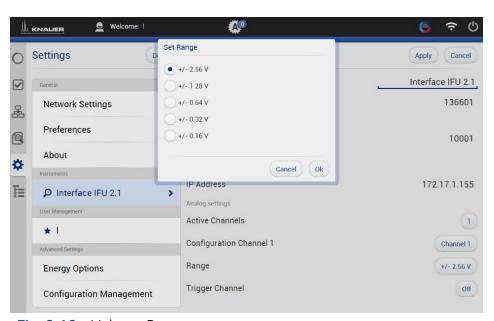

Fig. 9-18 Voltage Range

# **Trigger Channel**

If a program should be started via an external device, one of the four channels can be selected to receive the trigger signal. "Waiting for trigger" has to be activated for this function.

# 9.2.7 Pump

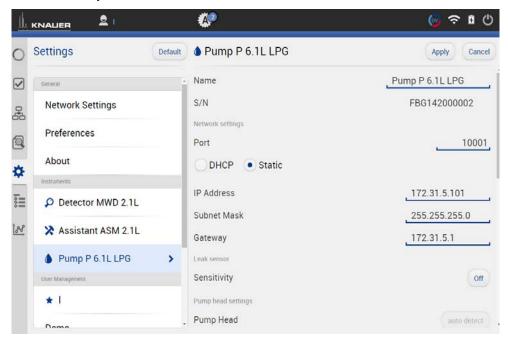

Fig. 9-19 Device Settings - Example AZURA® Pump P 6.1L

Availability of options depends on the device type. Unavailable functionalities are grayed out.

| Pump head                                                  | Displays the volume of the pump head.                                                                                                    |
|------------------------------------------------------------|----------------------------------------------------------------------------------------------------|
| Mixing Chamber                                             | Choose between 50µl, 100 µl, 200 µl, 250 µl<br>or enter a value. Change only the volume if a<br>different mixing chamber is installed.                                                                                                    |
| Gradient Type                                              | Some pumps are pre-configured as isocratic, HPG or LPG pump. In this case, the configuration cannot be changed. For pumps that are not pre-configured, you can select (see below).  For AZURA P4.1S pumps, HPG mode is not supported.                                    |
| Constant Pressure<br>(only available for<br>AZURA® P 6.1L) | Constant Pressure mode allows you to define a desired back pressure and a gradient composition. The flow rate will be adapted until selected pressure is reached.  Use ,Minimum and ,Maximum Control Flow' in Detail Overview to set the minimum and maximum flow rates. |

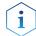

**Note:** Refer to "APPENDIX A" for detailed instruction how to configure pumps in isobar or constant pressure mode.

| Isobar mode<br>(only available for<br>AZURA® P 2.1L) | Isobar mode allows you to define a desired back pressure. The flow rate will adapted until selected pressure is reached.  Use ,Minimum' and ,Maximum Control Flow' in Detail Overview to set the minimum and maximum flow rates.                            |
|------------------------------------------------------|----------------------------------------------------------------------------------------------------|
| Start Input                                          | Choose Disabled, if you want to deactivate the analogue input. Choose between Start pump and Stop pump, if the pump should start or stop running upon receiving the trigger signal. Select Enabled, if the trigger signal shall be used to start a program. |
|                                                      | For more information about analog control, refer to the pump instructions.                                                                                                    |
| Offset                                               | Offsets the analog output signal in V.                                                                                                    |
| Full Scale                                           | Choose between 1V 2V and 5V to define the range of the analog output signal.                                                                                                    |
| Signal Source                                        | Choose between Pressure, HPG/LPG - A,<br>HPG/LPG - B, Disabled, and Flow.                                                                                                    |
| Time Constant                                        | Smoothes measuring values. Choose between 0.1 s, 0.2 s, 0.5 s, 1.0 s, 2.0 s, 5.0 s, and 10 s.                                                                                                    |
| Actual Interpreted<br>Pressure                       | Manual autozero of the pump pressure.                                                                                                    |

# 9.2.8 Binary HPG configuration of AZURA® P 2.1L pumps

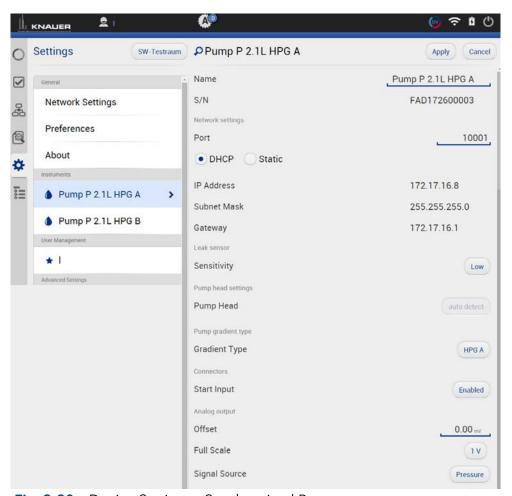

Fig. 9-20 Device Settings - Synchronized Pumps

### **Gradient Type**

(only available for AZURA® P 2.1L)

 $\widehat{\mathbf{i}}$ 

Equal pump heads are recommended for HPG mode. When using different pump heads (e.g. 500 and 1000 ml), maximum pressure values have to be considered. First, the pump with the lower maximum pressure must be selected, then the second pump can be added to activate HPG mode.

#### Choose between:

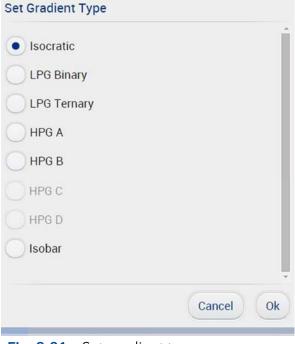

Fig. 9-21 Set gradient type

| Start Input   | Choose Disabled, if you want to deactivate the analogue input. Choose between Start pump and Stop pump, if the pump should start or stop running upon receiving the trigger signal. Select Enabled, if the trigger signal shall be used to start a program. for the analogue input of the pump. |
|---------------|----------------------------------------------------------------------------------------------------|
| Offset        | Offsets the analog output signal in V.                                                                                                    |
| Full Scale    | Choose between 1 V, 2 V, and 5 V.                                                                                                    |
| Signal Source | Choose between Pressure, HPG/LPG - A,<br>HPG/LPG - B, Disabled, and Flow.                                                                                                    |
| Time Constant | Smoothes measuring values. Choose between 0.1 s, 0.2 s, 0.5 s, 1.0 s, 2.0 s, 5.0 s, and 10 s.                                                                                                    |

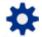

# 9.2.9 Valve

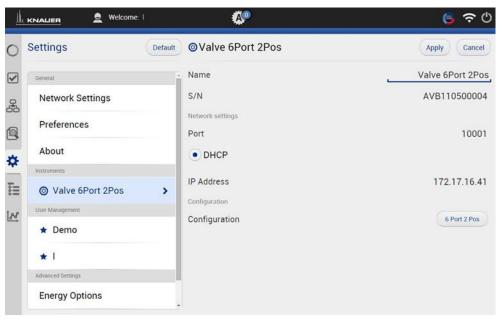

Fig. 9-22 Device Settings - Valve

| Configuration | A list field with different valves is displayed.<br>Choose between multiposition valves and<br>2-position valves according to your valve. |
|---------------|----------------------------------------------------------------------------------------------------|
|               |                                                                                                    |

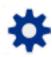

# 9.3 User management

The user account of the user that is logged-in is displayed under USER MANAGEMENT. The administrator can create new user accounts or assign rights to any user by activating the check boxes

# Legend

- ① **Default**Choose a configuration.
- ② Create new user account
- ③ Apply Confirm your entry
- 4 Cancel Cancel your entry
- ⑤ Change password
- 6 Choose picture Upload a picture
- ⑦ Delete picture

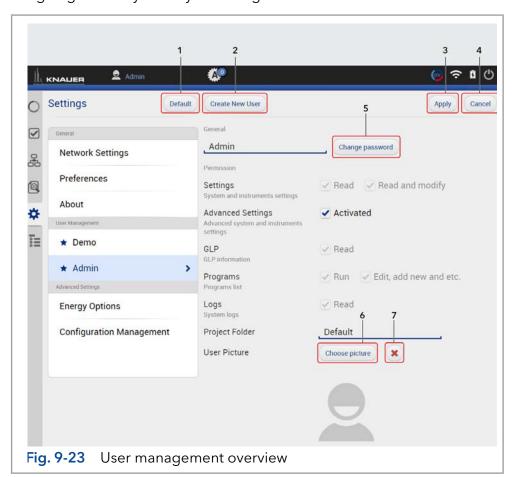

| Settings                                  | Choose between "Read" and "Read and modify".                                                        |
|-------------------------------------------|----------------------------------------------------------------------------------------------------|
| Advanced Settings and instrument settings | Activate the checkbox to give the user authorization for advanced settings and instrument settings. |
| GLP                                       | Activate the checkbox to give user authorization for read the GLP data.                             |
| Programs                                  | Choose between Run Edit, add new and more                                                           |
| Logs                                      | Activate the checkbox to give the user authorization to read the log files.                         |
| Project Folder                            | Name the folder. All user specific data are saved.                                                  |
| User Picture                              | Upload a picture of the user. A folder is opened.                                                   |

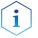

**Note:** The user specific files will be saved in folder C:\Mobile Control\Projects\Project folder\*

### 9.3.1 Create a new user

This option is only available for administrators.

#### **Process**

- **1.** Go to Settings > User management.
- 2. Select < Create new user>.

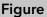

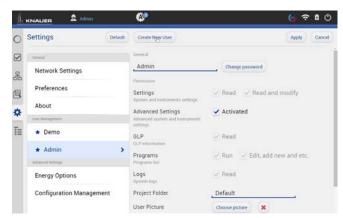

Fig. 9-24 Create new user

- **3.** Activate the checkboxes depending on the authorization you want to give.
- **4.** Always confirm your settings with <Apply>.

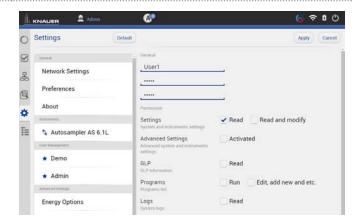

Fig. 9-25 Settings - user account

**5.** After successful creation of the new user account a status message is displayed.

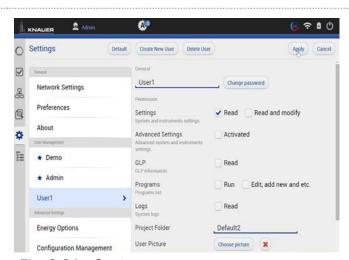

Fig. 9-26 Settings - user account

**6.** On the left side, the menu with restricted authorization is shown. The menu bar on the left side is limited.

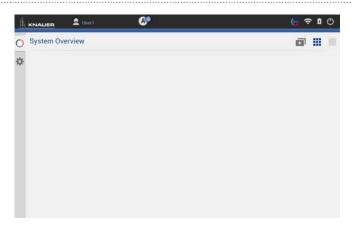

Fig. 9-27 Restricted authorization

**7.** Options which cannot be changed are displayed in grey out.

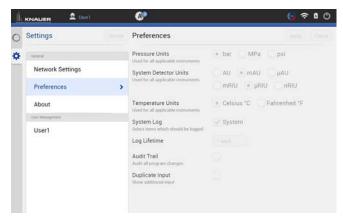

Fig. 9-28 Restricted authorization

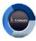

# 9.3.2 Change user account

The user must have the respective permissions to do so Settings > READ AND MODIFY).

# Process Figure

- 1. Log off.
- 2. Confirm with <OK>.

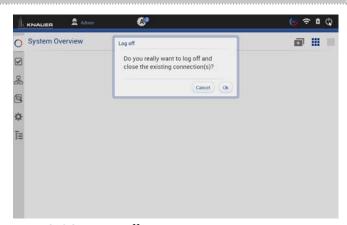

Fig. 9-29 Log off

3. Select < Change User>.

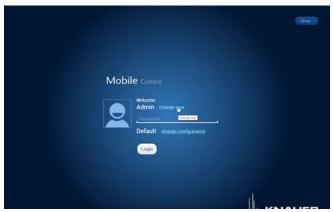

Fig. 9-30 Log in screen

- **4.** Enter the user name and the password.
- 5. Press < Login>.

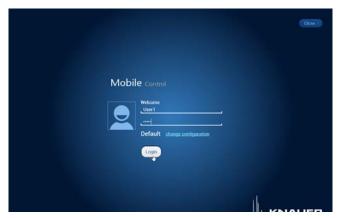

Fig. 9-31 Log in screen

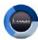

# 9.3.3 Changing own password

Each user can change their own password, if provided with the respective permissions. The administrator can change the password of every user, without knowing their current password.

# **Process**

- 1. Log in with your user account.
- 2. Go to Settings > User management.
- **3.** Select < Change password>. A new window is opened.

# **Figure**

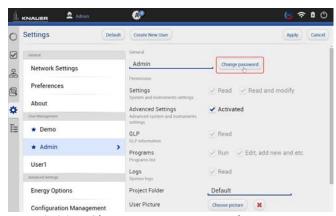

Fig. 9-32 Change own password

**4.** Enter the current password, and two times the new password.

5. Confirm with <OK> and <Apply>.

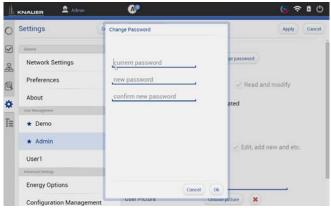

Fig. 9-33 Change own password

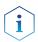

**Note:** If you want to change the password of another user, you must log in as administrator and select the user (USER MANAGEMENT) to change the password.

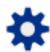

# 9.4 Advanced Settings

# 9.4.1 Configuration management

The Configuration Management allows to control and manage different HPLC systems with one tablet. The systems are connected to different routers (networks). Each configuration is linked to the SSID (Service Set Identifier) of the router and contains information of the integrated AZURA devices in the system.

Network settings **and** system configuration are saved in each created configuration.

### Legend

- Shows the actual configuration.
- ② Click on the button to create a new configuration.
- 3 Lists the name of the configuration.
- 4 Lists the users which have access to this configuration.
- 5 Lists the name of the service set identifier (network).
- 6 Possible edit actions:
  - Click on the red cross to delete a configuration.

Click on the pen symbol to edit the settings.

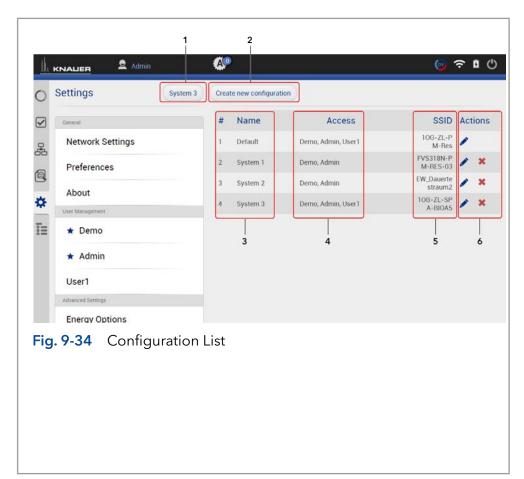

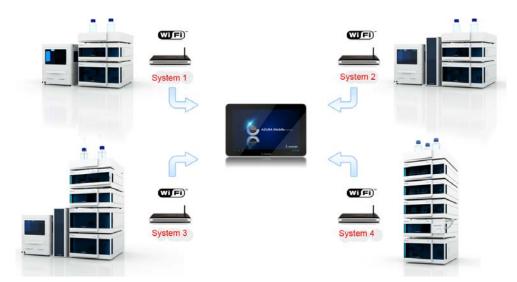

Fig. 9-35 Connection of different systems to Mobile Control

There are 2 possibilities to create a configuration:

- a) in menu configuration management (refer to chapter 9.4.1.1)
- b) via Log in (refer to chapter 9.4.1.2)

Both ways are explained in the following chapters.

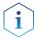

**Note:** Before adding a new configuration the required router must be connected to the PC/notebook/tablet.

# 9.4.1.1 Configuration via menu Settings

**Figure** 

# **Process**

- 1. Open the info center in your tablet software.
- 2. Select network.

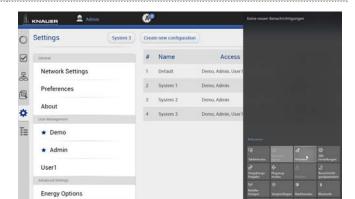

Fig. 9-36 Open WLAN connection

Configuration Management >

3. Select the network, you want to connect to.

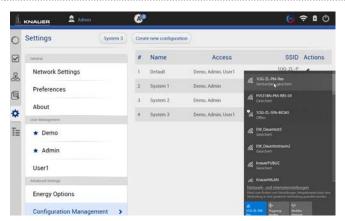

Fig. 9-37 Choose network

4. Press <Connect>.

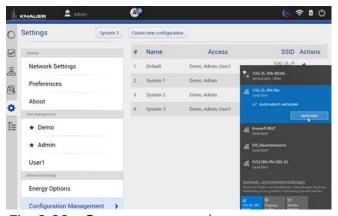

Fig. 9-38 Connect to network

**5.** A message informs that the network has been changed.

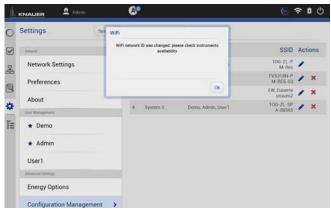

Fig. 9-39 Status message

**6.** Select < Create new configuration >.

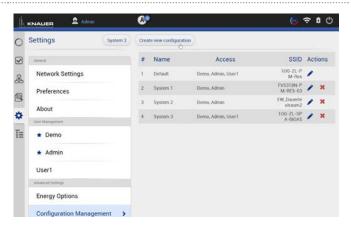

Fig. 9-40 Create configuration

- 7. Name the configuration.
- 8. Confirm with <Apply>.

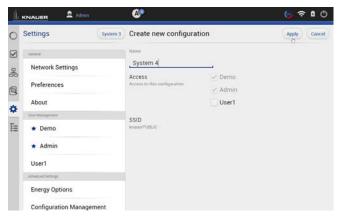

Fig. 9-41 Edit new configuration

**9.** You see the new configuration in the list with name, access and SSID. You can edit or delete the configuration.

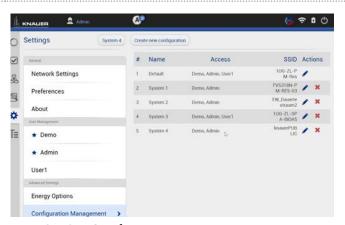

Fig. 9-42 Configuration List

**10.** Go to System Configuration and configure your new system.

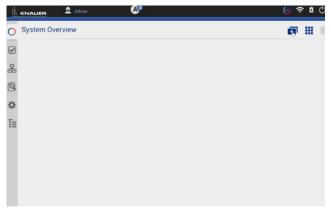

Fig. 9-43 System Configuration

After selecting a configuration, the application connects automatically to the corresponding router and enables the communication with AZURA® devices.

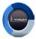

# 9.4.1.2 Configuration via Log in

# Process Figure

**1.** Open network connection which is showing all available networks.

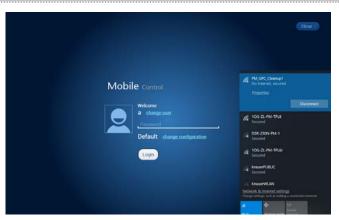

Fig. 9-44 Open network connections

2. Select and connect to the desired network.

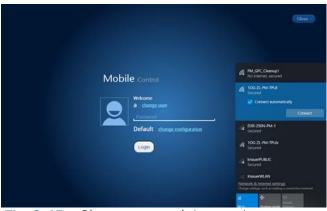

Fig. 9-45 Choose network (system)

**3.** The tablet/laptop/PC is now connected to another network.

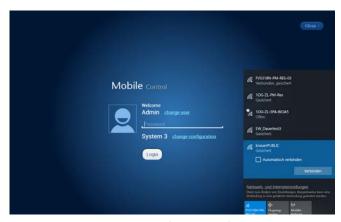

Fig. 9-46 Connect with network (system)

**4.** Select <Change configuration> and enter the name of the new configuration.

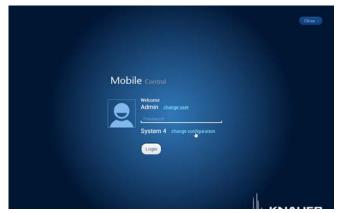

Fig. 9-47 Change configuration

5. Log in Mobile Control

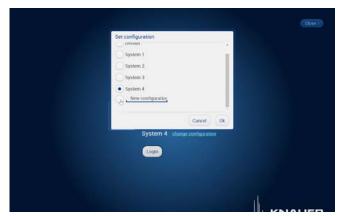

Fig. 9-48 Add new configuration

**6.** A message informs that the network has been changed.

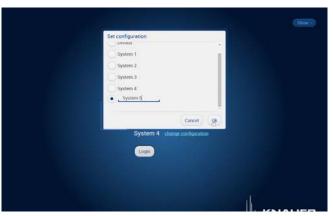

Fig. 9-49 Log in

 Go to Settings > Configuration Manage-MENT. The new configuration is listed with name, access and SSID. You can edit or delete the configuration.

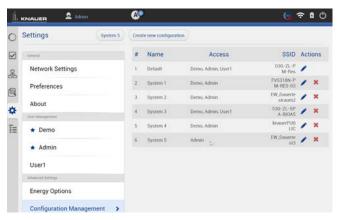

Fig. 9-50 Configuration list

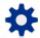

# 9.4.2 Energy Options

In the energy options, single devices or a system can be put into standby mode and woken up from standby mode.

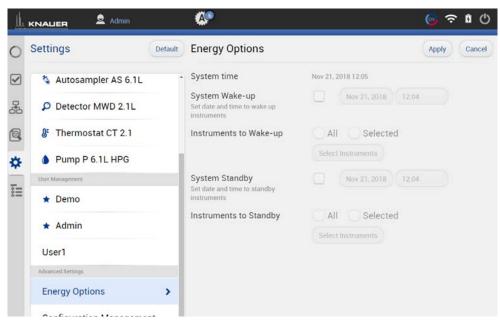

Fig. 9-51 Energy Options

# 9.4.2.1 Putting devices into standby mode manually

To put the device into standby mode manually, go to Detail View and tap the button Standby.

#### 9.4.2.2 Putting devices into standby mode automatically

To put the system or single devices into standby mode automatically, go to System Setup > Energy Options > System standby.

- 1. Tap the date and time buttons to enter the respective data.
- **2.** To activate the standby mode, tick the check box.
- 3. Activate one of the options under Instrument to Standby. ALL puts all devices which are part of the configuration into standby mode. Individual devices can be selected with Select Instrument. Not one deactivates the standby mode for all devices.

# 9.4.2.3 Waking up devices from standby mode manually

To wake up the device from standby mode, tap Detail View > Power Up. Note the waiting period which the lamp of the detector needs to be ready for use. Find the necessary data in the user manual of the device.

### 9.4.2.4 Waking up devices from standby mode automatically

To put the system or single devices into standby mode automatically, tap System Setup · Energy Options · System wake-up.

- 1. Tap the date and time buttons to enter the respective data.
- 2. Under System Wake-up, tick the check box.

Activate one of the options under Instrument to wake-up. Activating ALL wakes up all devices which are part of the configuration into standby mode. Individual devices can be selected with Select Instrument. Not one deactivates the wake-up functionality for all devices.

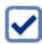

# 10. Checks & Tests

# 10.1 GLP

In menu GLP, you find a list of all devices for which GLP data can be displayed. Choose the respective device to view GLP data.

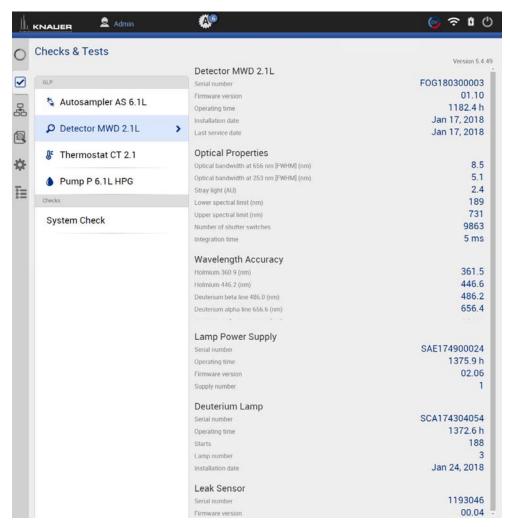

Fig.10 -1 Checks & Tests - Overview

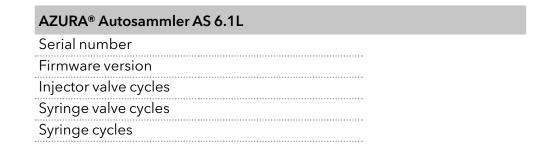

# AZURA® Column Thermostat CT 2.1 Serial number Firmware version Operating time Installation date Last service date AZURA® Assistant ASM 2.1L The view of the assistant depends on the installed devices. Serial number Firmware version Operating time Installation date Last service date Left, Middle, Right device Serial number **Pump** Firmware version Operation time Head type **Valves** Configuration Switching cycles **Detector** Firmware version Operation time Starts Leak sensor Serial number Firmware version AZURA® Assistant ASM 2.2L The view of the assistant depends on the installed devices. Serial number Firmware version Operating time Installation date Last service date Leak sensor Serial number Firmware version Note: The view of the assistant depends on the installed devices. The GLP data of the

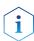

**Note:** The view of the assistant depends on the installed devices. The GLP data of the assistant modules resemble the entries of the standalone devices.

| Serial number Firmware version Operating time Installation date Last service date  Optical Properties Optical bandwidth (FWHM) [nm] Stray light (AU) Lower spectral limit [nm] Upper spectral limit [nm] Number of shutter switches Integration time Wavelength Accuracy Holmium 360.9 nm Holmium 446.2 nm Deuterium beta line 486.0 nm Deuterium alpha line 656.6 nm Lamp Power Supply Serial number Operating time Firmware version Supply number Deuterium Lamp Serial number Operating time Starts Lamp number Installation date Leak Sensor Serial number Serial number Firmware version | Detector AZURA® M | Detector AZURA® MWD 2.1L      |  |
|----------------------------------------------------------------------------------------------------|-------------------|-------------------------------|--|
| Operating time Installation date Last service date  Optical Properties Optical bandwidth (FWHM) [nm] Stray light (AU) Lower spectral limit [nm] Upper spectral limit [nm] Number of shutter switches Integration time Wavelength Accuracy Holmium 360.9 nm Holmium 446.2 nm Deuterium beta line 486.0 nm Deuterium alpha line 656.6 nm Lamp Power Supply Serial number Operating time Firmware version Supply number Deuterium Lamp Serial number Operating time Starts Lamp number Installation date Leak Sensor Serial number                                                               | Serial number     |                               |  |
| Installation date  Last service date  Optical Properties  Optical bandwidth (FWHM) [nm]  Stray light (AU)  Lower spectral limit [nm]  Upper spectral limit [nm]  Number of shutter switches  Integration time  Wavelength Accuracy  Holmium 360.9 nm  Holmium 446.2 nm  Deuterium beta line 486.0 nm  Deuterium alpha line 656.6 nm  Lamp Power Supply  Serial number  Operating time  Firmware version  Supply number  Deuterium Lamp  Serial number  Operating time  Firmume  Starts  Lamp number  Installation date  Leak Sensor  Serial number                                            | Firmware version  |                               |  |
| Installation date  Last service date  Optical Properties  Optical bandwidth (FWHM) [nm]  Stray light (AU)  Lower spectral limit [nm]  Upper spectral limit [nm]  Number of shutter switches  Integration time  Wavelength Accuracy  Holmium 360.9 nm  Holmium 446.2 nm  Deuterium beta line 486.0 nm  Deuterium alpha line 656.6 nm  Lamp Power Supply  Serial number  Operating time  Firmware version  Supply number  Deuterium Lamp  Serial number  Operating time  Firmume  Starts  Lamp number  Installation date  Leak Sensor  Serial number                                            | Operating time    |                               |  |
| Optical Properties Optical bandwidth (FWHM) [nm] Stray light (AU) Lower spectral limit [nm] Upper spectral limit [nm] Number of shutter switches Integration time Wavelength Accuracy Holmium 360.9 nm Holmium 446.2 nm Deuterium beta line 486.0 nm Deuterium alpha line 656.6 nm Lamp Power Supply Serial number Operating time Firmware version Supply number Deuterium Lamp Serial number Operating time Starts Lamp number Installation date Leak Sensor Serial number                                                                                                    |                   |                               |  |
| Optical bandwidth (FWHM) [nm]  Stray light (AU)  Lower spectral limit [nm]  Upper spectral limit [nm]  Number of shutter switches  Integration time  Wavelength Accuracy  Holmium 360.9 nm  Holmium 446.2 nm  Deuterium beta line 486.0 nm  Deuterium alpha line 656.6 nm  Lamp Power Supply  Serial number  Operating time  Firmware version  Supply number  Deuterium Lamp  Serial number  Operating time  Firmware version  Supply number  Deuterium Lamp  Serial number  Operating time  Starts  Lamp number  Installation date  Leak Sensor  Serial number                               | Last service date |                               |  |
| Stray light (AU)  Lower spectral limit [nm]  Upper spectral limit [nm]  Number of shutter switches  Integration time  Wavelength Accuracy  Holmium 360.9 nm  Holmium 446.2 nm  Deuterium beta line 486.0 nm  Deuterium alpha line 656.6 nm  Lamp Power Supply  Serial number  Operating time  Firmware version  Supply number  Deuterium Lamp  Serial number  Operating time  Firmware version  Supply number  Deuterium Lamp  Serial number  Operating time  Starts  Lamp number  Installation date  Leak Sensor  Serial number                                                              | ••••••            | Optical Properties            |  |
| Lower spectral limit [nm]  Upper spectral limit [nm]  Number of shutter switches Integration time  Wavelength Accuracy Holmium 360.9 nm Holmium 446.2 nm Deuterium beta line 486.0 nm Deuterium alpha line 656.6 nm Lamp Power Supply Serial number Operating time Firmware version Supply number Deuterium Lamp Serial number Operating time Firmware version Supply number Lamp Serial number Installation date Leak Sensor Serial number                                                                                                    |                   | Optical bandwidth (FWHM) [nm] |  |
| [nm] Upper spectral limit [nm] Number of shutter switches Integration time Wavelength Accuracy Holmium 360.9 nm Holmium 446.2 nm Deuterium beta line 486.0 nm Deuterium alpha line 656.6 nm Lamp Power Supply Serial number Operating time Firmware version Supply number Deuterium Lamp Serial number Operating time Firmware version Supply number Lamp Serial number Operating time Installation date Leak Sensor Serial number                                                                                                    | ••••••            | Stray light (AU)              |  |
| [nm] Number of shutter switches Integration time  Wavelength Accuracy Holmium 360.9 nm Holmium 446.2 nm Deuterium beta line 486.0 nm Deuterium alpha line 656.6 nm Lamp Power Supply Serial number Operating time Firmware version Supply number Deuterium Lamp Serial number Operating time Firmware version Supply number Lamp Serial number Operating time Starts Lamp number Installation date Leak Sensor Serial number                                                                                                    |                   |                               |  |
| Integration time  Wavelength Accuracy  Holmium 360.9 nm  Holmium 446.2 nm  Deuterium beta line 486.0 nm  Deuterium alpha line 656.6 nm  Lamp Power Supply  Serial number  Operating time  Firmware version  Supply number  Deuterium Lamp  Serial number  Operating time  Starts  Lamp number  Installation date  Leak Sensor  Serial number                                                                                                    |                   |                               |  |
| Wavelength Accuracy Holmium 360.9 nm Holmium 446.2 nm Deuterium beta line 486.0 nm Deuterium alpha line 656.6 nm Lamp Power Supply Serial number Operating time Firmware version Supply number Deuterium Lamp Serial number Operating time Starts Lamp number Installation date Leak Sensor Serial number                                                                                                    | ••••••            | Number of shutter switches    |  |
| Holmium 360.9 nm Holmium 446.2 nm Deuterium beta line 486.0 nm Deuterium alpha line 656.6 nm  Lamp Power Supply Serial number Operating time Firmware version Supply number Deuterium Lamp Serial number Operating time Starts Lamp number Installation date Leak Sensor Serial number                                                                                                    | •••••             | Integration time              |  |
| Holmium 446.2 nm  Deuterium beta line 486.0 nm  Deuterium alpha line 656.6 nm  Lamp Power Supply  Serial number  Operating time  Firmware version  Supply number  Deuterium Lamp  Serial number  Operating time  Starts  Lamp number  Installation date  Leak Sensor  Serial number                                                                                                    | •                 | Wavelength Accuracy           |  |
| Deuterium beta line 486.0 nm  Deuterium alpha line 656.6 nm  Lamp Power Supply  Serial number  Operating time  Firmware version  Supply number  Deuterium Lamp  Serial number  Operating time  Starts  Lamp number  Installation date  Leak Sensor  Serial number                                                                                                    |                   | Holmium 360.9 nm              |  |
| Deuterium alpha line 656.6 nm  Lamp Power Supply  Serial number  Operating time  Firmware version  Supply number  Deuterium Lamp  Serial number  Operating time  Starts  Lamp number  Installation date  Leak Sensor  Serial number                                                                                                    |                   | Holmium 446.2 nm              |  |
| Lamp Power Supply  Serial number  Operating time  Firmware version  Supply number  Deuterium Lamp  Serial number  Operating time  Starts  Lamp number  Installation date  Leak Sensor  Serial number                                                                                                    |                   | Deuterium beta line 486.0 nm  |  |
| Serial number Operating time Firmware version Supply number Deuterium Lamp Serial number Operating time Starts Lamp number Installation date Leak Sensor Serial number                                                                                                    |                   | Deuterium alpha line 656.6 nm |  |
| Operating time Firmware version Supply number  Deuterium Lamp Serial number Operating time Starts Lamp number Installation date Leak Sensor Serial number                                                                                                    |                   | Lamp Power Supply             |  |
| Firmware version Supply number  Deuterium Lamp Serial number Operating time Starts Lamp number Installation date Leak Sensor Serial number                                                                                                    |                   | Serial number                 |  |
| Supply number  Deuterium Lamp  Serial number  Operating time  Starts  Lamp number  Installation date  Leak Sensor  Serial number                                                                                                    |                   | Operating time                |  |
| Deuterium Lamp Serial number Operating time Starts Lamp number Installation date Leak Sensor Serial number                                                                                                    |                   |                               |  |
| Serial number Operating time Starts Lamp number Installation date Leak Sensor Serial number                                                                                                    |                   |                               |  |
| Operating time Starts Lamp number Installation date Leak Sensor Serial number                                                                                                    |                   | Deuterium Lamp                |  |
| Starts  Lamp number  Installation date  Leak Sensor  Serial number                                                                                                    |                   | Serial number                 |  |
| Lamp number Installation date  Leak Sensor  Serial number                                                                                                    |                   | Operating time                |  |
| Installation date  Leak Sensor  Serial number                                                                                                    |                   | Starts                        |  |
| <b>Leak Sensor</b><br>Serial number                                                                                                    |                   |                               |  |
| Serial number                                                                                                    |                   |                               |  |
|                                                                                                    |                   |                               |  |
| Firmware version                                                                                                    |                   | Serial number                 |  |
|                                                                                                    |                   | Firmware version              |  |

| Detector AZURA® UVD    | 02.1S/UVD 2.1L                                  |
|------------------------|-------------------------------------------------|
| Serial number          |                                                 |
| Firmware version       |                                                 |
| Operating time         |                                                 |
| Instrument's power cyc | cles                                            |
| Installation date      |                                                 |
| Last service date      |                                                 |
|                        | Optical Properties                              |
|                        | Optical bandwidth at 656 nm (FWHM)              |
|                        | Light intensity I-Sig at UV-maximum             |
|                        | Light intensity I-Ref at UV-maximum             |
|                        | Number of filter wheel switches (only UVS 2.1L) |
|                        | Integration time                                |
|                        | Lamp Power Supply                               |
|                        | Serial number                                   |
|                        | Operating time                                  |
|                        | Firmware version                                |
|                        | Supply number                                   |
|                        | Deuterium Lamp                                  |
|                        | Serial number                                   |
|                        | Operating time                                  |
|                        | Starts                                          |
|                        | Lamp number                                     |
| •••••                  | •                                               |

# Detector AZURA® DAD 2.1L/DAD 6.1L Serial number Firmware version Operating time Installation date Last service date **Optical Properties** Optical bandwidth at 656 nm (FWHM) Optical bandwidth at 253 nm (FWHM) Stray light (AU) Lower spectral limit [nm] Upper spectral limit [nm] Number of shutter switches Integration time **Wavelength Accuracy** Holmium 360.9 nm Holmium 446.2 nm Deuterium beta line 486.0 nm Deuterium alpha line 656.6 nm **Lamp Power Supply** Serial number

| <br>Operating time |
|--------------------|
| Firmware version   |
| Supply number      |
| Deuterium Lamp     |
| Serial number      |
| Operating time     |
| Starts             |
| Lamp number        |
| Leak Sensor        |
| Serial number      |
| Firmware version   |

| Detector AZURA® RID 2 | 2.1L                          |
|-----------------------|-------------------------------|
| Serial number         |                               |
| Firmware version      |                               |
| Operating time        |                               |
| Installation date     |                               |
| Last service date     |                               |
|                       | Light Source                  |
|                       | Operating time                |
|                       | Installation date             |
|                       | Light source number           |
|                       | Validation Data               |
|                       | Last measured span            |
|                       | Last measured span date       |
|                       | Cell batch number             |
|                       | Deuterium alpha line 656.6 nm |
|                       | Leak Sensor                   |
|                       | Serial number                 |
|                       | Firmware version              |

# Interface Box IFU 2.1 LAN Serial number Firmware version AZURA® Pump P 6.1L Serial number Firmware version Operating time Installation date Last service date Motor operating time Leak Sensor Serial number Firmware version

| <br>Head left/right |                                         |
|---------------------|-----------------------------------------|
| <br>Serial number   |                                         |
| Operation time      |                                         |
| Cycles              | Piston cycles                           |
| Volume              | Total volume conveyed<br>to date        |
| P-index             | Unit for the current strain of the pump |
| Head type           | Pump head type                          |
| Leak Sensor         |                                         |
| Serial number       |                                         |
| Firmware version    |                                         |

# AZURA® Pump P 4.1S

Serial number
Firmware version
Operating time
Installation date
Last service date
Motor operating time

# AZURA® Pump P 2.1L

Serial number
Firmware version
Operating time
Installation date
Last service date
Leak Sensor
Serial number

# Firmware version Motor Operation time

# Valve

Firmware version V2.1S
Switching cycles
Serial number

# 10.2 Checks - System Check

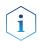

**Note:** The system check is based on reviewing the GLP data. The GLP check list in the following chapter summarizes the thresholds for passing the system check. Action resulting form the check are recommendations. Please consider the true state of your device before realizing.

# Process Figure

- 1. Go to Checks & Tests and select Checks.
- **2.** Activate the checkboxes to perform a system check. If you want only one device to be checked, activate the respective checkbox.
- 3. Press <Start>.

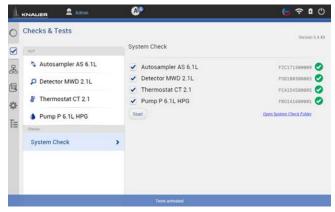

Fig.10 -2 System Check - overview

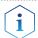

**Note:** When the system check is finished a summary of the test is shown (pdf file shown below). A system check cannot be performed for devices which are embedded in programs.

#### 10.2.1 GLP check list

| ASM 2.1L                          | UVD 2.1S: After 2000 hours lamp operating time, the deuterium lamp should be replaced. P 4.1S: After 1000 hours, the pump heads should be maintained. V 2.1S/VICI: After 50000 switching cycles, the rotor seal should be replaced. |
|-----------------------------------|----------------------------------------------------------------------------------------------------|
| AS 3950/AS 6.1L                   | After 12500 injector valve cycles, a preventative maintenance procedure should be carried out.                                                                                                    |
| DAD 6.1L                          | After 2000 hours deuterium lamp operating time, the deuterium lamp should be replaced. After 1000 hours halogen lamp operating time, the halogen lamp should be replaced.                                                           |
| RID 2.1L                          | After 20000 hours lamp operating time, the LED lamp should be replaced. After 1 year, the span should be checked.                                                                                                    |
| UVD 2.1S & L MWD<br>2.1L/DAD 2.1L | After 2000 hours lamp operating time, the deuterium lamp should be replaced.                                                                                                    |
| P 4.1S                            | After 1000 hours, the pump heads should be maintained (saved only in data base, this means only valid for one tablet; no check is carried out if the pump head has been changed or maintained).                                     |
| P 6.1L/ P2.1L                     | After 7000000 cycles, the pump heads should be maintained.                                                                                                    |
| V 2.1S, VICI or V 4.1             | After 50000 switching cycles, the rotor seal should be replaced.                                                                                                    |
|                                   |                                                                                                    |

Logs & Errors 102

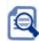

# 11. Logs & Errors

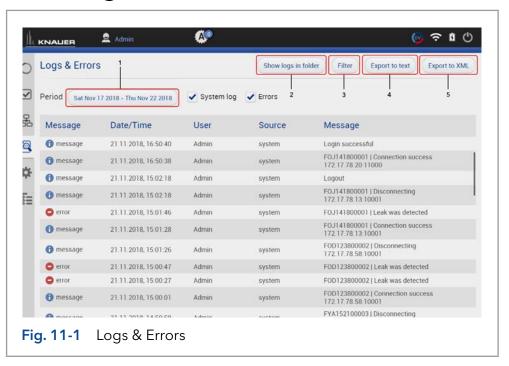

# Legend

① Period:

Define a time period showing the recorded logs and errors. Press the button and enter two dates which define the period.

- ② Show logs in folder: Opens the folder C:\Mobile Control\Logs.
- (3) Filter: Filters the results dependent on the user and the device.
- Export to text:
   Exports a textfile in the C:\Mobile Control\Logs.
- (5) Export to XML: Exports a XML file in the C:\Mobile Control\Logs.

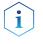

**Note:** System logs are activated by default and can be deselected in Settings > Preferences. Recording of communication logs is deactivated by default. Activation of communication logs is described in the following chapter 11.1.

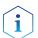

**Note:** In case of any error caused by a device, the pump will be stopped and the column thermostat will be switched off. Only exception are stand alone compact pumps AZURA® P 4.1S /P 2.1S

Logs & Errors 103

# 11.1 Activation of communication log

#### Process Figure

- 1. Start the ConfigEditor.exe to set the communication logs. The separate tool is located in C:\Program Files (x86)\Mobile Control\ConfigEditor.exe.
- **2.** Select "Debug" and press apply. Activate Mobile Control before selecting the logs.

| appSettings              |       |  |
|--------------------------|-------|--|
| Dev.Tools.Log            | True  |  |
| Dev.Tools.Memory         | 100   |  |
| Driver.AdapterService    | False |  |
| Driver.CommErrors        | True  |  |
| Driver.ControlService    | True  |  |
| Driver.Database          | False |  |
| Driver.Log               | True  |  |
| Driver.Misc              | True  |  |
| Driver.MonitorMode       | False |  |
| Driver.WatchDog          | True  |  |
| ExportFile.Separator     | :     |  |
| UI.Console.Communication | True  |  |

Fig. 11-2 Log files

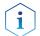

**Note:** Log files are saved in C:\Mobile Control\Logs. Mind the hard disk space if logs are activated.

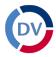

# 12. Data Viewer

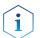

**Note:** Installation of the Data Viewer is a separate installation step and similar to theinstallation of Mobile Control. Activation of the software is not necessary

#### Process Figure

- 1. Press the first button on the upper right side of the screen
- 2. A new window opens.

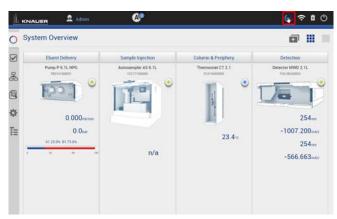

Fig.12-1 Open Data Viewer

3. Data Viewer is loading.

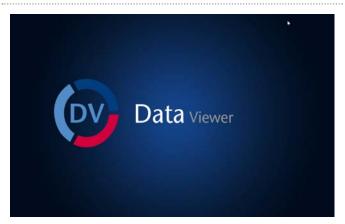

Fig.12-2 Data Viewer - Start screen

# 12.1 Load a chromatogram

Process Figure

- **4.** The interface is similar to Mobile Control Interface.
- **5.** Select <Choose file> to load a measurement into the Data Viewer.

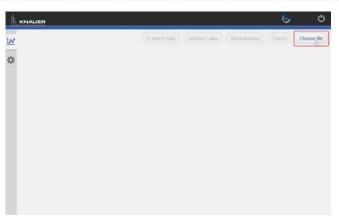

Fig.12-3 Data Viewer - Overview

- **6.** Select aaa and confirm with <OK>. By default, Mobile Control saves all result files in C:\Mobile Control\Projects\Project folder\*\Results\Queue\_date\_time.
  - \* The project folder is named default or can be renamed in Mobile Control settings > user management.

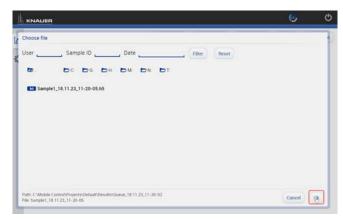

Fig.12-4 Data Viewer - Select run

**7.** The chromatogram is displayed.

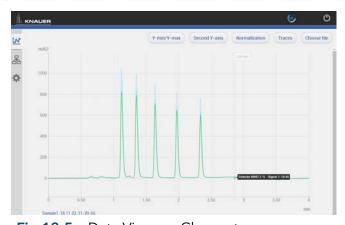

Fig.12-5 Data Viewer - Chromatogram

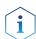

**Note:** The selection of traces in the chromatogram view of Mobile Control is saved in the result file. The Data Viewer shows the chromatogram in the same view as it was recorded in Mobile Control.

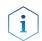

**Note:** The data format of Mobile Control result files is \*.h5.

# 12.2 Chromatogram window

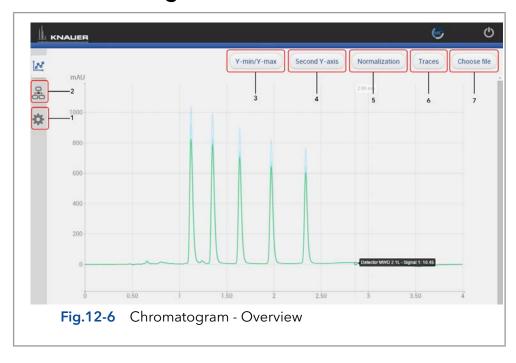

#### Legend

③ Second Y-axis

① Programs Displays the details of the program and the integration

parameters for analysis. Further, there is the option to

create reports and to export the traces.

② Settings Change the appearance of the chromatogram or the

units of traces. Information on the Data Viewer are

shown.

For one of the active traces a 2nd y-axis can be added. The 2nd y-axis on the right shows the unit and the scale

for the selected trace. The trace is automatically nor-

malized.

4 Y-min/Y-max Set the minimum and maximum value of the y-axis for

each trace.

(5) Normalization Traces can be normalized to other traces. This function

allows you to normalize one or more chromatograms to the first chromatogram, adjusting the heights such that the apex height of a selected peak matches that of

the peak selected on the first trace

© Traces Select the traces to be displayed in the chromatogram.

Detector signal

Auxiliary traces

■ Method traces

6 Choose file Load a chromatogram.

(i)

The chromatogram window of Data Viewer is similar to Mobile Control. Regarding the functions of this view please refer to chapter 8.

## 12.2.1 Overlay of two measurements

#### **Process**

1. After a first result file has been opened, select <Choose file>.

#### **Figure**

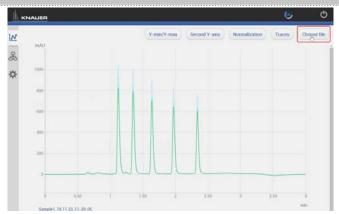

Fig.12-7 Data Viewer - Overlay

- 2. Select the second result file.
- 3. Confirm with <OK>.

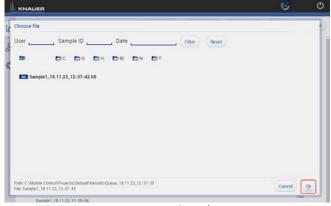

Fig.12-8 Data Viewer - Overlay

**4.** Both measurements are displayed in the chromatogram window.

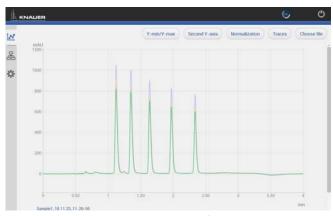

Fig.12-9 Data Viewer - Overlay

- **5.** If you want to close one measurements go to Programs.
- **6.** Choose the measurement, you want to delete.
- 7. Select <Close>.

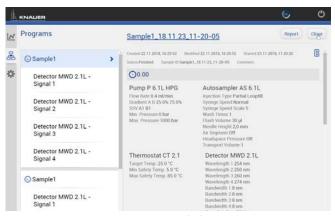

Fig.12-10 Data Viewer - delete measurement

# 12.3 Programs

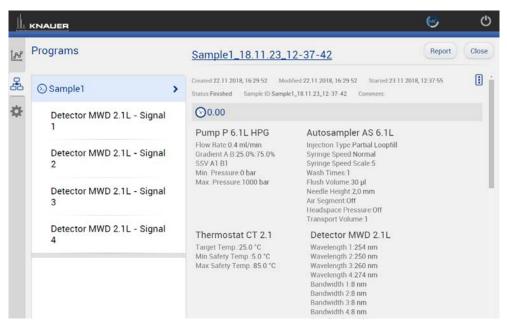

Fig.12-11

The file name is linked to the folder including the result file.

Choose the sections System Configuration, Program, Results to be included in the report. The results of the chromatogram analyis, as well as the traces of the chromatogram can be exported in ASCII format. The report and the exported files are saved in a separate folder which is created in the folder of the result file.

Details of the program which were basis to record the chromatogram are shown.

#### 12.3.1 Integration Parameters

Each detector signal can be analysed. It is possible to define separate integration parameters for each trace.

#### Legend

- Apply
   Starts the calculation of the measurement.
- ② Cancel
  The calculation is aborted.

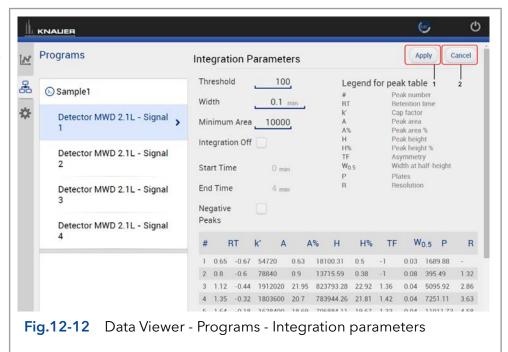

For each peak two different annotations can be defined. The following annotations are available:

- Peak number
- Retention time
- Peak Area
- Peak Area [%]
- Height
- Height [%]
- Asymmetry
- Platen numbers
- Resolution
- Width

Two Integration events are required for each run: Width, and Threshold. These parameters are used to detect peak start, stop, and apex, and to distinguish true peaks from noise.

#### Width

The Width is used to calculate a value for smoothing, the data points before the integration algorithm is applied. In most circumstances, an initial Width value based on the narrowest peak in the chromatogram will be adequate for proper integration of all peaks.

#### **Threshold**

This parameter is the first derivative, used to allow the integration algorithm to distinguish the start and stop of peaks from baseline noise and drift. The recommended Threshold value is based on the highest first derivative value determined in that section of the chromatogram.

#### Minimum Area

The Minimum Area parameter is used to reject unwanted peaks in the chromatogram. A value of e.g. 1000 will omit all peaks with an area of smaller than 1000.

After entering of integration parameters and pressing the apply button the chromatogram will be re-processed and analysed. The integration table will be updated automatically.

# Process Figure

- 1. Load the result file.
- 2. Go to Programs.
- 3. Deactivate the checkbox "Integration off".
- **4.** Set the parameter.
- 5. Confirm with <Apply>.
- **6.** All results are displayed below the integration parameters.
- 7. You can export the results by pressing < Report >. data format is ASCII.

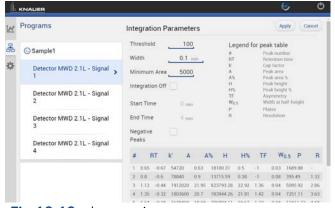

Fig.12-13 Integration parameters

# 12.4 Settings

#### 12.4.1 Appearance

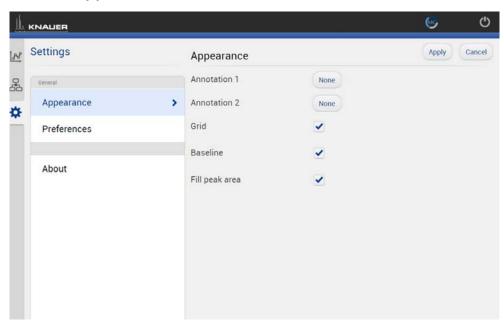

Fig.12-14 Data Viewer - Settings - Appearance

The appearance of the chromatogram can be adapted in the settings window. The following check boxes are available:

- Grid: Activate or deactivate
- Baseline: Hide or unhide
- Fill peak: The area below the integrated peak can be filled with solid color

#### 12.4.2 Preferences

This chapter describes how to change the units of the traces can be changed. Always confirm your selection with <Apply>.

Pressure Units Selection between bar, MPa and psi.

System Detector Units Selection between AU, mAU,  $\mu$ AU (UV detectors), mRIU,  $\mu$ RIU, nRIU (RI detectors).

Temperature Units Selection between Celsius °C and Fahrenheit °F.

#### 12.4.3 About

The version of the installed Data Viewer is shown.

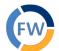

# 13. Firmware Wizard

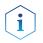

**Note:** Installation of the Firmware Wizard is a separate installation step and similar to installation of Mobile Control. Activation of the software is not necessary

The Firmware Wizard can be used to:

- Change LAN settings. If supported by your PC a direct LAN connection with selected devices can be used. Otherwise use a switch/router. Please find a list of AZURA® devices with corresponding firmware versions below in chap. 2.3.
- Update firmware of connected devices.

You can download the firmware wizard form our website. It is included in the Mobile Control download folder. For download instructions, please refer to chap. 3.1.

# 13.1 Reset LAN settings

Please refer to Table 13-1 for the minimal firmware versions of the device and the version of the Firmware Wizard. The LAN settings can be changed for AZURA® devices with the listed or higher version.

## Process Figure

- 1. Open the software.
- 2. Select < Reset LAN Settings...>.
- 3. A new window opens.

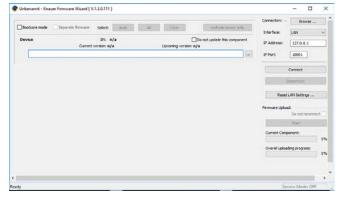

Fig. 13-1 Menu Firmware Wizard

- **4.** Enter the serial number or the MAC address of the AZURA® device.
- 5. Select
- fixed IP address (enter IP address, subnet mask, and default gateway)
- DHCP (obtain an IP address automatically).
- **6.** Press < Reset Conn. Settings >.
- **7.** We recommend a restart of the devices, to accept new LAN settings.

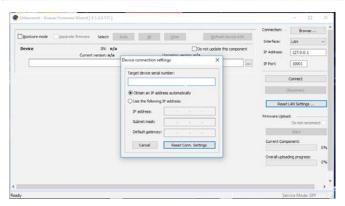

Fig. 13-2 Change LAN Settings

# 13.2 Update firmware version of connected devices

This chapter contains detailed information on how to perform an update of all possible firmware components for the various devices.

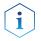

**Note:** The firmware update of other KNAUER devices (Smartline, BlueShadow) is possible but not fully supported. In case of issues please contact KNAUER.

#### Firmware Wizard V1.03.000.190 or higher

| Device type       | Туре             | Firmware<br>upload via LAN | Minimum required firmware version | Change LAN settings |
|-------------------|------------------|----------------------------|-----------------------------------|---------------------|
| Assistant         | AZURA® ASM 2.1L  | LAN                        | V1.13                             | ✓                   |
|                   | AZURA® ASM 2.2 L | LAN                        | V1.08                             | ✓                   |
| Column Thermostat | AZURA® CT 2.1    | only via RS-232            | V1.06                             | <b>√</b> *          |
| Detector          | AZURA® RID 2.1L  | LAN                        | V1.15                             | ✓                   |
|                   | AZURA® UVD 2.1L  | LAN                        | V2.05                             | ✓                   |
|                   | AZURA® DAD 6.1L  | LAN                        | V1.23                             | ✓                   |
|                   | AZURA® DAD 2.1L  | LAN                        | V1.10                             | ✓                   |
|                   | AZURA® MWD 2.1L  | LAN                        | V1.10                             | ✓                   |
|                   | AZURA® UVD 2.1S  | LAN                        | V1.11                             | ✓                   |
|                   | AZURA® CM 2.1S   | only via RS-232            | V1.06                             | <b>√</b> *          |
| Pump              | AZURA® P 6.1L    | LAN                        | V1.05                             | ✓                   |
|                   | AZURA® P 2.1L    | LAN                        | V1.09                             | ✓                   |
|                   | AZURA® P 2.1S    | only via RS-232            | V1.37                             | <b>√</b> *          |
|                   | AZURA® P 4.1S    | only via RS-232            | V1.37                             | <b>√</b> *          |
| Valve             | AZURA® V 2.1S    | no                         | V5.01                             | <b>√</b> *          |
|                   | AZURA® V 4.1     | no                         | V5.68                             | ✓                   |

**Table 13-1** List of AZURA® devices with minimal required firmware versions for firmware upload or change of LAN settings.

<sup>\*</sup> Changing LAN settings by entering the serial number requires that the device has been found by Firmware Wizard after browsing. Changing LAN settings by MAC address does not require that the device has been found after browsing. The IP address can be part of another network.

**Figure** 

#### **Process**

- 1. Open the software.
- **2.** Ensure to be connected with the network which includes the device.
- **3.** Select <Browse>. A new window is opened.

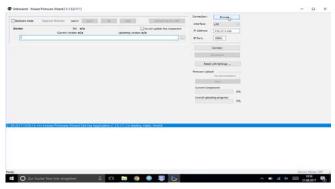

Fig. 13-3 Menu Firmware Wizard

- **4.** Select <Browse>. A list of connected devices is displayed.
- **5.** Select the device you want to update and press <Select>.

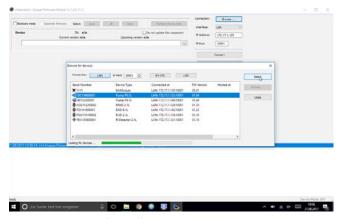

Fig. 13-4 Select device

**6.** Press < Connect>.

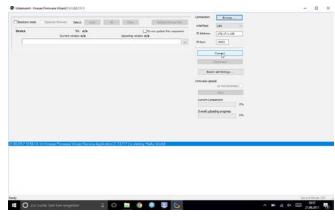

Fig. 13-5 Connect with device

- **7.** After successful connection you see a status message in the lower part of the screen.
- **8.** In this example the firmware wizard is connected with a pump.
- **9.** Check the displayed current firmware version.
- **10.** Press the shown button to import the update file.

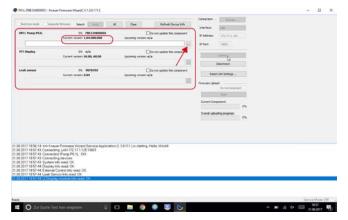

Fig. 13-6 Import the update file

**11.** Import the update file.

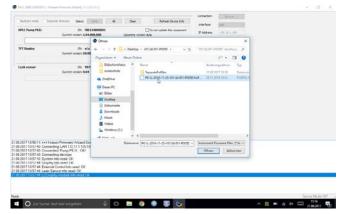

Fig. 13-7 Import the update file

**12.** If the version of the update file you want to is older then the installed version you see a red warning symbol on the left.

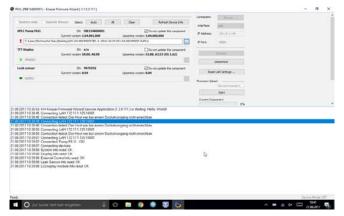

Fig. 13-8 Check the imported version

- **13.** If the version of the update file you want is newer then the installed version you see a green arrow on the left. You can decide which devices should be updated and which not, by activating the checkbox "Do not update this component".
- 14. Press <Start>.

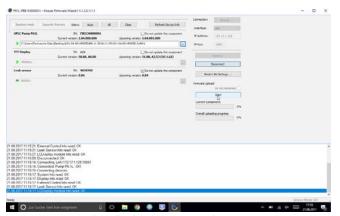

Fig. 13-9 Check the imported version

**15.** You can observe the update process on the lower right side of the screen.

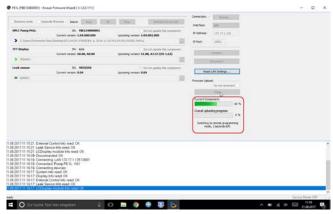

Fig. 13-10 Start update process

- **16.** After successful update process, a status message is shown.
- **17.** Press < Disconnect>. When the upload is complete and successful, a green tick on the left side of the component line will be shown. The Firmware Wizard can be closed.
- **18.** We recommend a restart of the devices, to accept new LAN settings.

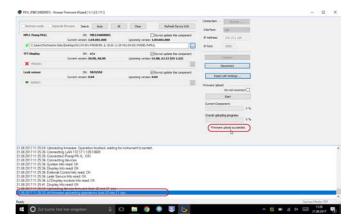

Fig. 13-11 Finished update process

Troubleshooting 116

# 14. Troubleshooting

If you are facing problems with the operation of Mobile control, follow the steps below

#### **Steps**

- 1. Restart of Mobile Control.
- **2.** Restart of Tablet, Devices, Router.
- **3.** Check Windows settings (Firewall, Defender, overdue Windows Updates). Find more information in the release notes.
- **4.** Remove system configuration and create a new one.
- **5.** Delete C:\MobileControl (or rename the folder to keep the data) and create a new user (new activation of Mobile Control).
- **6.** Uninstall Mobile Control and delete C:\Mobile Control. Install Mobile Control again. Activate the software using the activation code.
- 7. Contact Customer Support providing following information:
  - Versions of firmware, Mobile Control; Make screenshots
  - Activate Mobile Control Communication Logs (refer to chapter 11.1).
  - Reproduce the Mobile Control issue and provide the log files.
  - Check Windows Event Viewer.

Repeat Orders 117

# 15. Repeat Orders

This list for reorders is valid for the time the document has been published. Deviations afterwards are possible.

For reorders of spare parts use the enclosed packing list. Contact the Technical Support in case there are any questions on spare parts or accessories

#### **Further information**

Further information on spare parts and accessories can be found online: <a href="https://www.knauer.net">www.knauer.net</a>

**Mobile Control** 

| Descriptions                                                                                               | Order No.   |
|----------------------------------------------------------------------------------------------------|-------------|
| Software instructions                                                                                      | V6851-2     |
| Installation information                                                                                   | V6852A      |
| Upgrade information                                                                                        | V6854       |
| Update information                                                                                         | V6853       |
| Mobile Control Certificate                                                                                 | V9610       |
| Mobile Control Chrom license without data acquisition, including 10" tablet, power supply and tablet mount | A9607       |
| Mobile Control Chrom license with data acquisition, including 10" tablet, power supply and tablet mount    | A9608       |
| Mobile Control Chrom license without data acquisition                                                      | A9610       |
| Mobile Control Chrom license with data acquisition                                                         | A9612       |
| Upgrade license Mobile Control to Mobile Control<br>Chrom                                                  | A9614       |
| Mobile Control Mount flexible tablet mount for 7"-10" tablets                                              | A9617       |
| USB-LAN ADAPTER Network adapter USB 2.0<br><->10/100 Ethernet for tablets                                  | A96181      |
| MI AN Poutor & port Gigabit P.I. 15                                                                        | Λ Κ Λ Ω Ω Ο |

#### Tools

|   | USB-LAN ADAPTER Network adapter USB 2.0 <->10/100 Ethernet for tablets                                 | A96181    |
|---|----------------------------------------------------------------------------------------------------|-----------|
|   | WLAN Router, 8-port Gigabit RJ-45                                                                      | A64809    |
|   | WLAN Router with international power supply with plug, 8-port Gigabit RJ-45                            | A64809INT |
| ٠ | Single device WLAN router for Mobile Control 1xRJ45, 10/100 MBit, WLAN, WLAN router for single devices | A64811    |
|   | Tablet Lock with stand, SecuPlus Tablet Lock (silver)                                                  | A9615     |
|   |                                                                                                    |           |

# APPENDIX A Configuration of flow and pressure

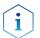

**Note:** Please read the corresponding technical documentation for handling and safety reasons.

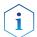

When a constant system pressure is necessary, the pumps P2.1L and P6.1L can be set to isobar / constant pressure mode. The isobar (P2.1L) and constant pressure (P6.1L) modes were developed under standard HPLC conditions with standard system components. The parameters for pressure control are stored in the pump's firmware and cannot be modified by the user.

#### What's new?

With the actual version of mobile control it is possible to obtain a constant pressure by varying the flowrate.

# A 1.1 Minimum flow rate and maximum flow rate

#### Time out

The default time out is 30 s. If the pump does not reach the target pressure it will stop after the time out period and a message appears.

#### Minimum flow rate

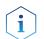

**Note:** If you are not familiar with the system, do not change the parameters.

#### NOTICE

#### **Device defect**

When flow rate decreases below the minimum value, the following error message is displayed: **Unable to attain min. flow setpoint** 

The software program stops, but the pump is continuing to work.

→ For safety reasons, stop the pump manually.

#### **Target pressure**

 Pressure which should be reached. Set this parameter to the required pressure

#### **NOTICE**

#### **Device defect**

When the pressure falls below/exceeds the target pressure, the following error message is displayed: **Unable to attain pressure setpoint.** 

The software program stops, but the pump is continuing to work.

→ For safety reasons, stop the pump manually.

#### Minimum pressure $p_{min}$ and maximum pressure $p_{max}$

Max. pressure is preset in accordance to  $p_{max}$  of the pump head. When  $p_{max}$  is reached, the pump stops automatically (safety function). Min. pressure is preset. When  $p_{min}$  is not reached, the pump stops after approx. 30 s.

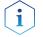

**Practical tip:** If your column is very sensitive to pressure increase, you can lower the preset  $p_{max}$ .

# A 1.2 Configuration

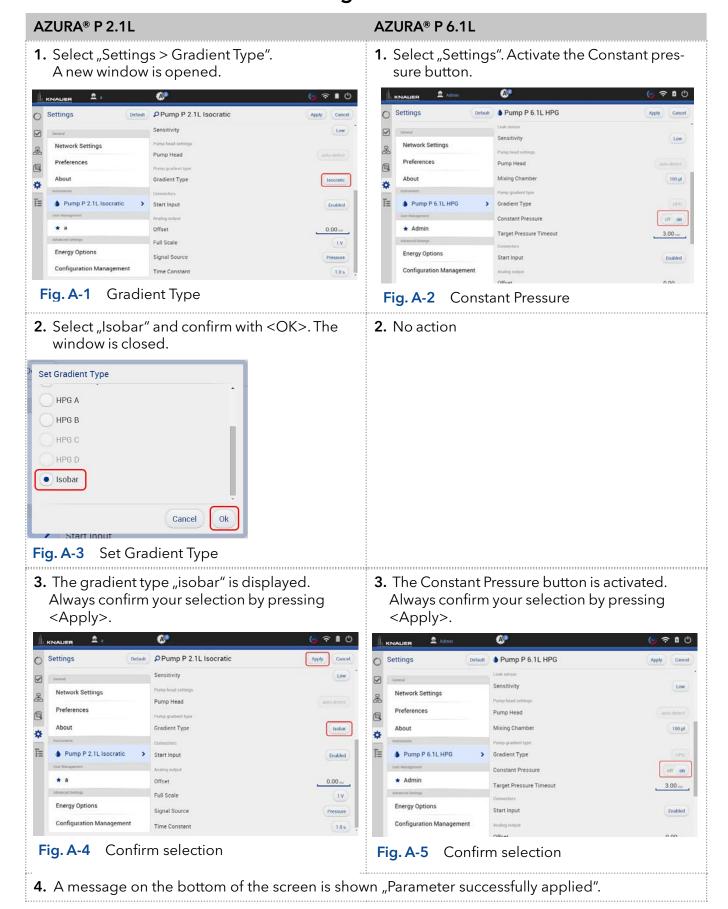

**5.** Select System Overview. You see a new tab called "Pump P 2.1L isobar".

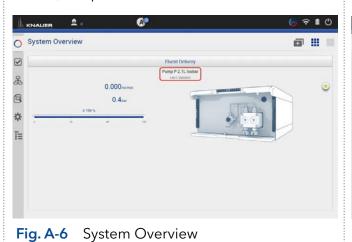

**5.** Select System Overview. You see a new tab called "Pump P 6.1L HPG (gradient type)".

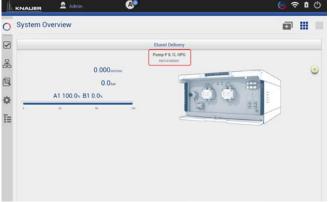

Fig. A-7 System Overview

#### **Next steps**

Set the required parameters.

There are two different possibilities, explained in the next chapters (please refer to chap. A1.2.1 or chap. A1.2.2).

#### A1.2.1 Direct control

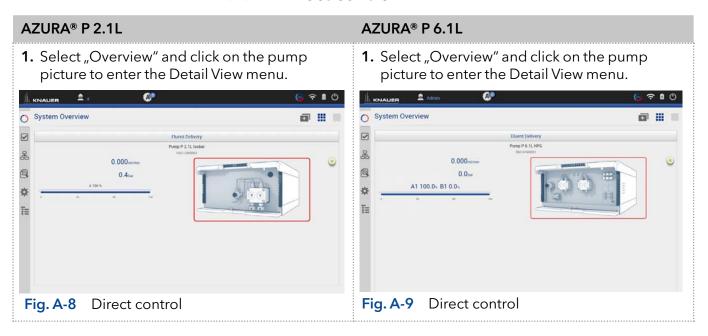

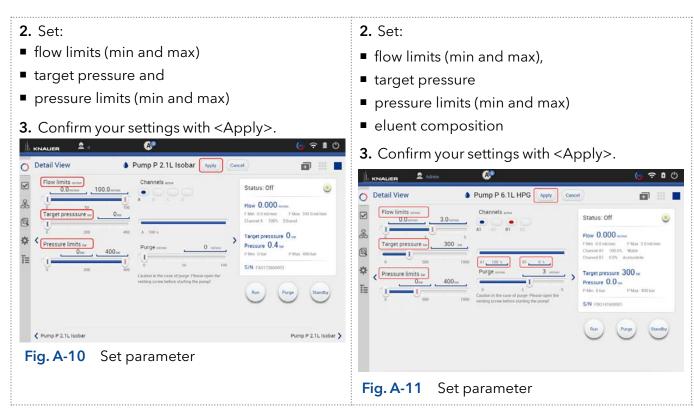

**4.** The pumps start with selected configuration.

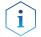

**Practical tip:** In this method you cannot monitor pressure and flow. Use the program sequence to monitor pressure and flow (explained below).

#### A1.2.2 Control via program sequence

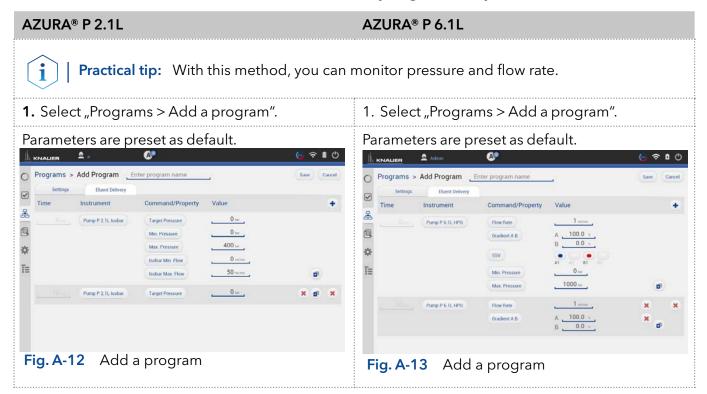

**2.** Activate the checkboxes to monitor pressure and flow.

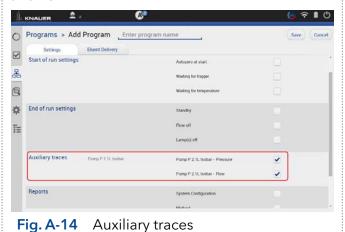

**2.** Activate the checkboxes to monitor pressure and flow.

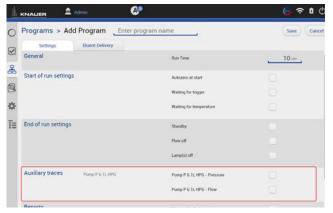

Fig. A-15 Auxiliary traces

# **Science Together**

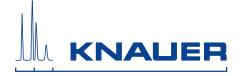

Latest KNAUER instructions online: https://www.knauer.net/en/Support/User-manuals

KNAUER Wissenschaftliche Geräte GmbH Hegauer Weg 38 14163 Berlin Phone: Fax: E-Mail: Internet: +49 30 809727-0 +49 30 8015010 info@knauer.net www.knauer.net